**SECURE YOUR EVERYTHING®** 

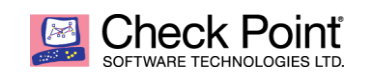

# Check Point Cloudguard Network Security Gateway on OCB Flexible Engine Deployment and Configuration Guide v1.3

May 2021

# Abstract

This Deployment and Configuration guide describe in details essential information to be known before deployment, how to configure OCB workload, deploy, integrate and configure Check Point Cloudguard Network Security Gateway. In the document, we are making sure integration was successful, addressing also licensing topic.

### Audience

The information presented in this paper is aimed to guide Security Experts, Cloud Security Consultant on how to deploy and configure Check Point Cloudguard Network Security gateway on Orange Cloud for Business Flexible Engine.

> William Mikanowski Check Point Security Solutions Expert

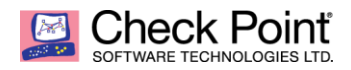

 $\blacksquare$ 

# **TABLE OF CONTENTS**

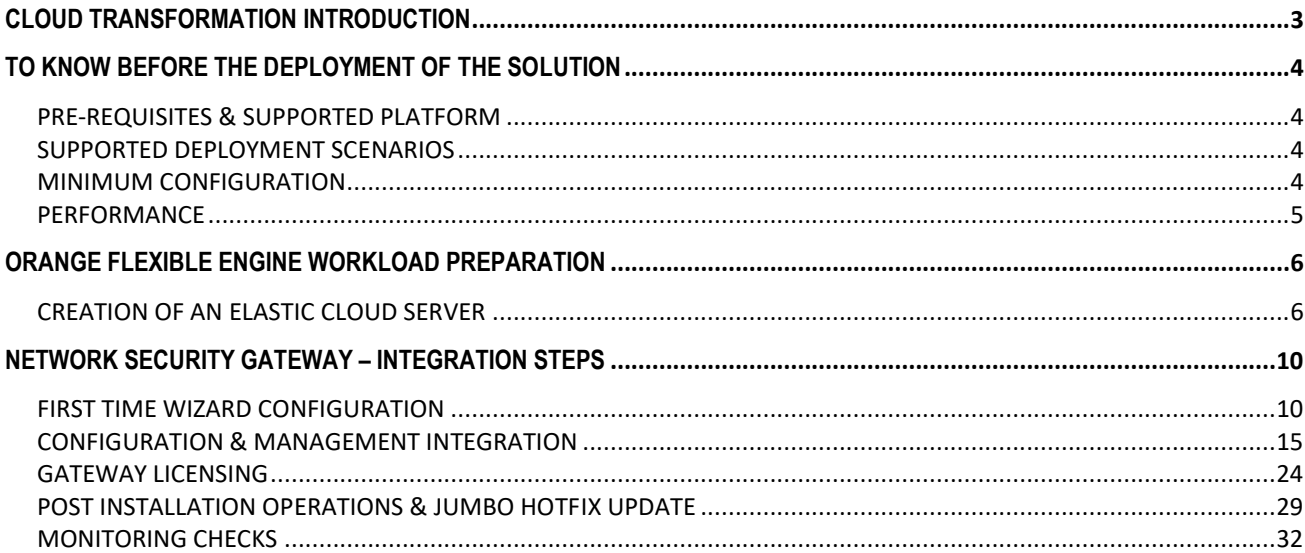

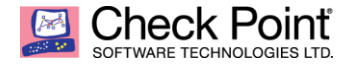

# <span id="page-2-0"></span>**CLOUD TRANSFORMATION INTRODUCTION**

Cloud transformation is all around us. For security professionals, it is a defining statement of our time, shaping the cyber security landscape. Nevertheless, cloud transformation is complex and challenging, with long-held operational models and fundamental business processes.

In the following paper, we will highlight some of the common cloud network security deployment that enterprise architecture teams are considering and how Orange and Check Point can be their cloud security trusted partner to succeed in that transformation journey.

Rebuilding your security infrastructure around a Zero Trust approach using disparate technologies might lead to complexities and inherent security gaps. To avoid that, Check Point recommends a more practical and holistic approach to implement Zero Trust, based on single consolidated cyber-security architecture.

The single consolidated security architecture enables organizations to fully implement all of the Zero Trust principles. Focused on threat prevention and centrally managed through a centralized security console, which empowers Zero Trust implementations with unparalleled security and efficiency.

This approach aligned with the Zero-Trust principle considers one the following element that is part of the cloud transformation project but definitively a first stage of protection.

Check Point Cloudguard Network Security Gateways enable micro-segmentation of the network across your entire IT infrastructure, across private/public clouds and corporate network environments. In addition, Integration with Check Point's Identity Awareness and Application Control enables a granular policy that is context-identity-aware and achieves a "Least Privileged" access control.

To know more about Check Point Cloud Security strategy, please refer to:

- [Security Reference Architectures for Public Clouds Using CloudGuard Network Security](https://www.checkpoint.com/downloads/products/cloudguard-iaas-architecture-reference-and-best-practices.pdf)
- [Check Point Cloud Native Security Model](https://www.checkpoint.com/downloads/products/cloud-native-security-model.pdf)

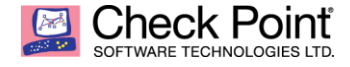

# <span id="page-3-0"></span>**TO KNOW BEFORE THE DEPLOYMENT OF THE SOLUTION**

# <span id="page-3-1"></span>*PRE-REQUISITES & SUPPORTED PLATFORM*

#### **Image Name:**

**Check Point Cloudguard Network Security Gateway R80.40**

#### For more information on R80.40, refer to sk160736 - [Check Point R80.40](https://supportcenter.checkpoint.com/supportcenter/portal?eventSubmit_doGoviewsolutiondetails=&solutionid=sk160736) For more information on CloudGuard including documentation and known limitations, refer to [sk132552 -](https://supportcenter.checkpoint.com/supportcenter/portal?eventSubmit_doGoviewsolutiondetails=&solutionid=sk132552&partition=General&product=CloudGuard) [Check Point CloudGuard solutions](https://supportcenter.checkpoint.com/supportcenter/portal?eventSubmit_doGoviewsolutiondetails=&solutionid=sk132552&partition=General&product=CloudGuard)

#### **Supported Version:**

 **R80.40 GA Take 294 plus Jumbo HF Take\_94 or above Jumbo HF GA releases**

File Name: **Check\_Point\_R80\_40\_JUMBO\_HF\_Bundle\_T94\_sk165456\_FULL.tgz** Release Date: **07-Mar-2021**

<span id="page-3-2"></span>For more information about Jumbo Hotfix Accumulator for R80.40, please refer to solution ID: [sk165456](https://supportcenter.checkpoint.com/supportcenter/portal?eventSubmit_doGoviewsolutiondetails=&solutionid=sk165456)

#### *SUPPORTED DEPLOYMENT SCENARIOS*

- Network Security Gateway deployment is the supported scenario currently.
- Network Security Gateways in High Availability deployment expected to be supported scenario by end of Q221.
- Management of the security gateway can be delivered from existing customer on-premises Security Management Server or Multi-Domain Management, Check Point Cloud Management SaaS solution [\(Quantum Smart-1 Cloud\)](https://www.checkpoint.com/products/smart-1-cloud-security-management/) or using Orange MSSP management model (support is expected at later stage target during H221).

# <span id="page-3-3"></span>*MINIMUM CONFIGURATION*

- CPU: 2 vCPUs
- RAM: 4 GB
- Elastic Cloud Server Type: s3.large.2 (to be confirmed by Orange Assured / Maximum Bandwidth)
- System Disk: 110GB
- Interfaces: 2 NICs (maximum 12 limited by Elastic Cloud Server) with 1 EIP

# Elastic Cloud Server Types:

<span id="page-3-4"></span>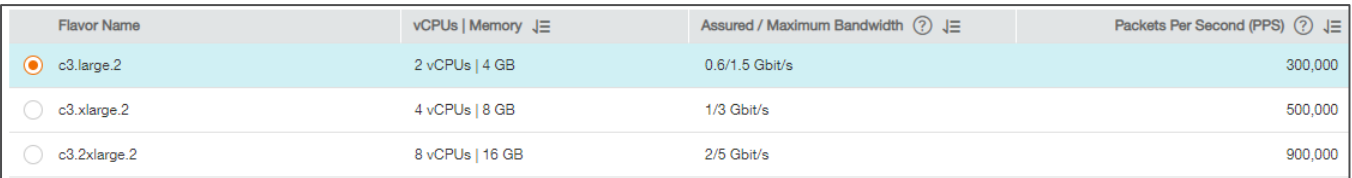

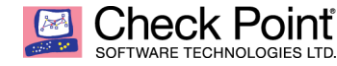

### *PERFORMANCE*

The performance numbers provided below are for CloudGuard Network Security (R80.40 release) on KVM platform.

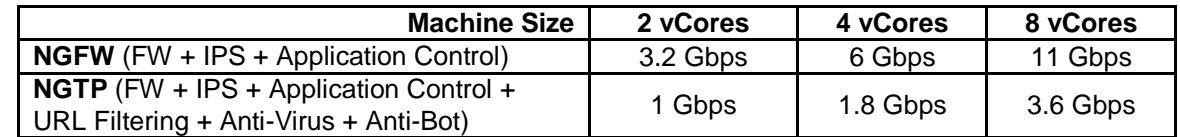

#### **Notes:**

- Next Generation Firewall (NGFW) throughput is measured with FW, IPS and Application Control, features enabled, using Check Point Enterprise testing conditions. SSL Decryption is not part of testing.
- Next Generation Threat Prevention (NGTP) throughput is measured with FW, IPS, Application Control, URL Filter, Anti-Virus, Anti-Bot features enabled, using Check Point Enterprise testing conditions. SSL Decryption is not part of testing.
- Testing conducted on *Intel® Xeon® Gold 5218R Processor (27.5M Cache, 2.10 GHz)* Testing RAM size was 4GB for 2vCores, 8GB for 4vCores, 16GB for 8 vCores.
- DUT (Device Under Test) R80.40 KVM image using VirtIO driver
- Recommendation is to run additional testing within your environment to ensure your performance requirements are met. Your performance may vary depending on underlying cloud vendor infrastructure performance.
- For SSL decryption figures, please approach your Check Point presales representative with the type of SSL flow analysis (inbound, outbound, both) needed, and percentage of SSL in overall traffic (75%, 90%, other).

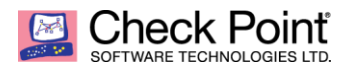

# <span id="page-5-0"></span>**ORANGE FLEXIBLE ENGINE WORKLOAD PREPARATION**

# <span id="page-5-1"></span>*CREATION OF AN ELASTIC CLOUD SERVER*

Connect to your Orange Cloud for Business Flexible Engine tenant then go to All Services  $\rightarrow$  Computing  $\rightarrow$ Elastic Cloud Server page.

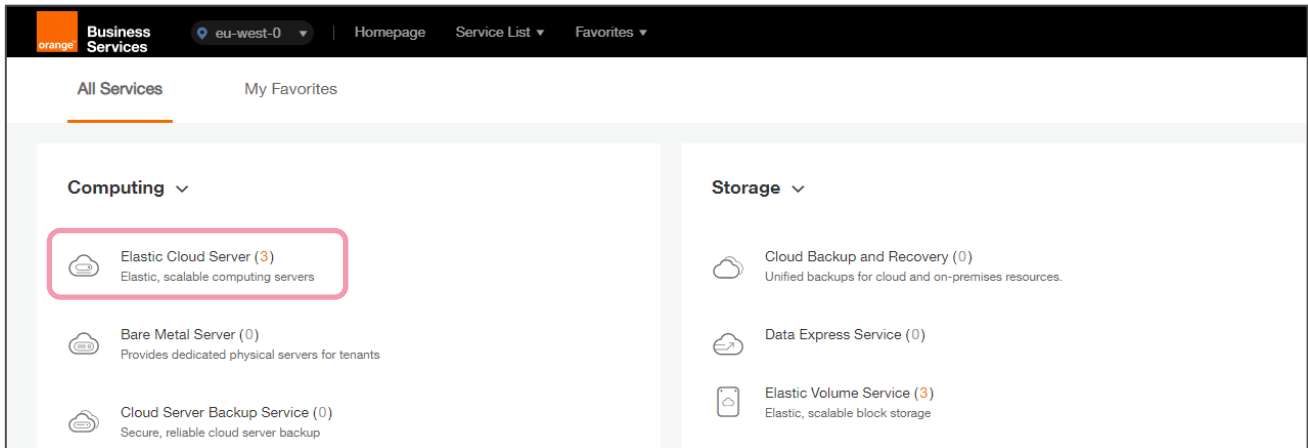

### Click on Create ECS button.

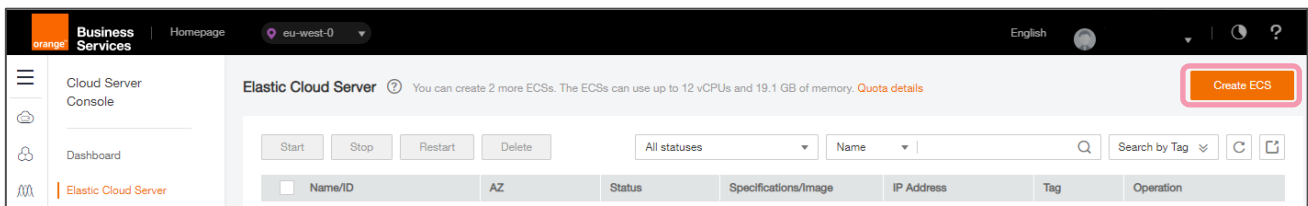

Select Region, AZ and image Flavor name with target Specifications type.

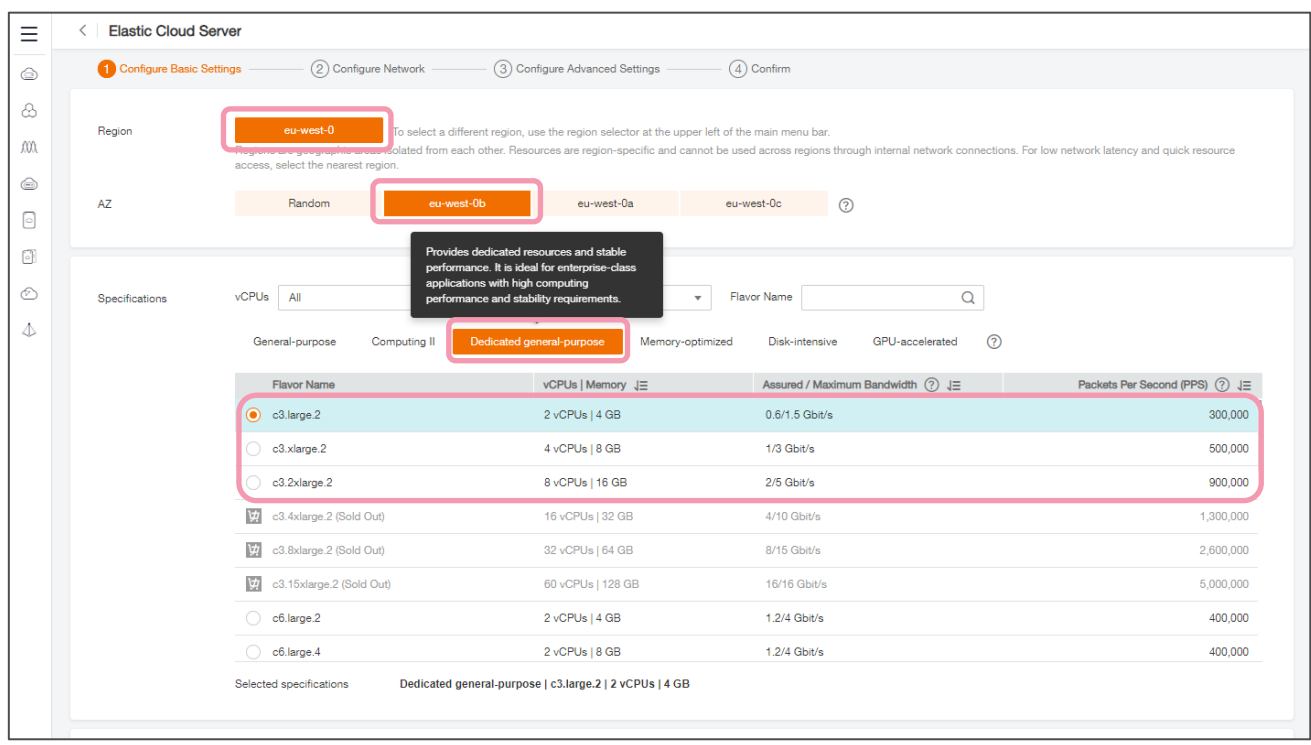

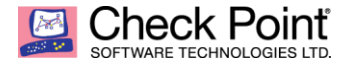

Finally, select Public Image named Check Point Cloudguard Network Security Gateway R80.40.

On System Disk parameter, select Common I/O and allow a minimum of 110 GB.

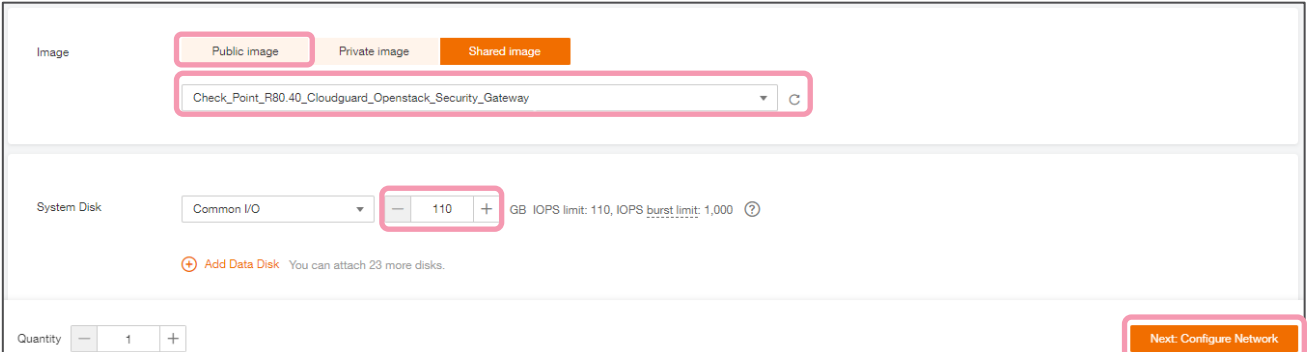

Click Next Configure Network button.

Configure at least two Network interfaces for the Security Gateway instance on two different subnets, using Manually-specified IP address option.

Before the first Security Policy push on Security Gateway, make sure to restrict as much as possible the access to the instance using proper Inbound Rules of the Security Group Rules. Don't forget to remove the restrictions afterwards.

Finalize the Network configuration by assigning an already defined EIP (Elastic IP) IP public address to the external interface of your Security Gateway instance in order to allow updates or being able to manage it from your Management Security Server on premises over the Internet.

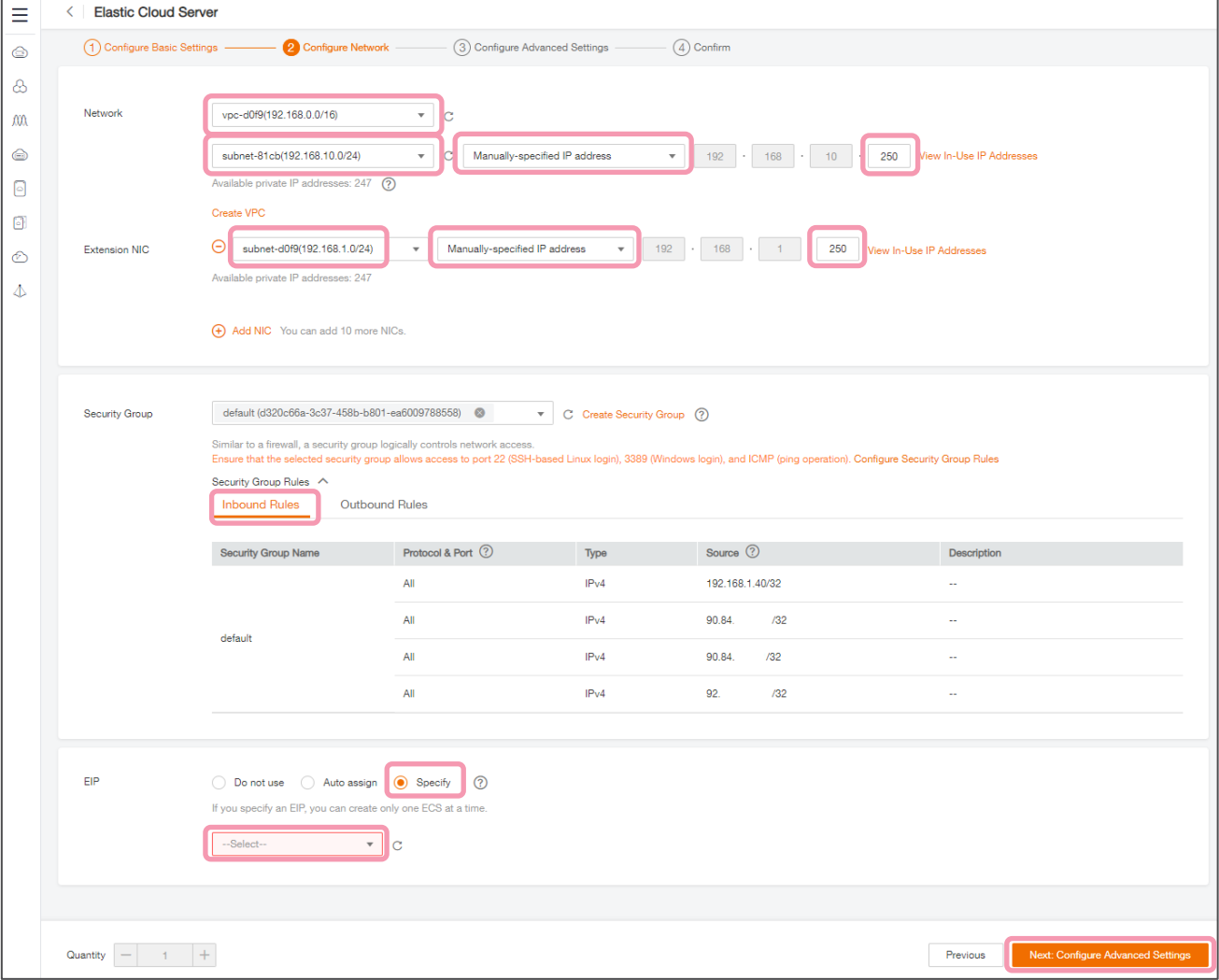

Click Next Configure Advanced Settings button.

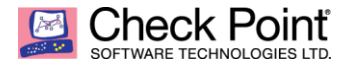

#### Indicates an ECS Name, Select Key pair that already been created or click Create Key Pair. Tick the box I acknowledge that I have obtain private key file ...

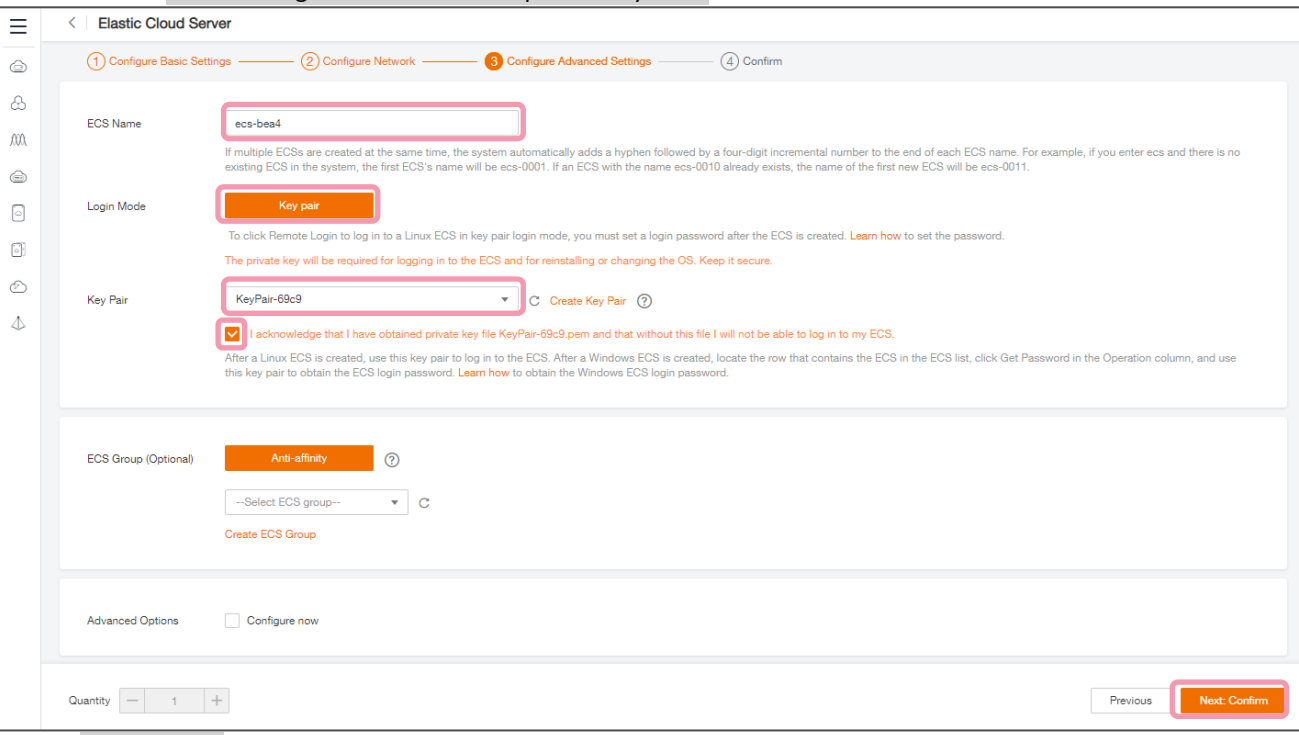

### Click Next Confirm button.

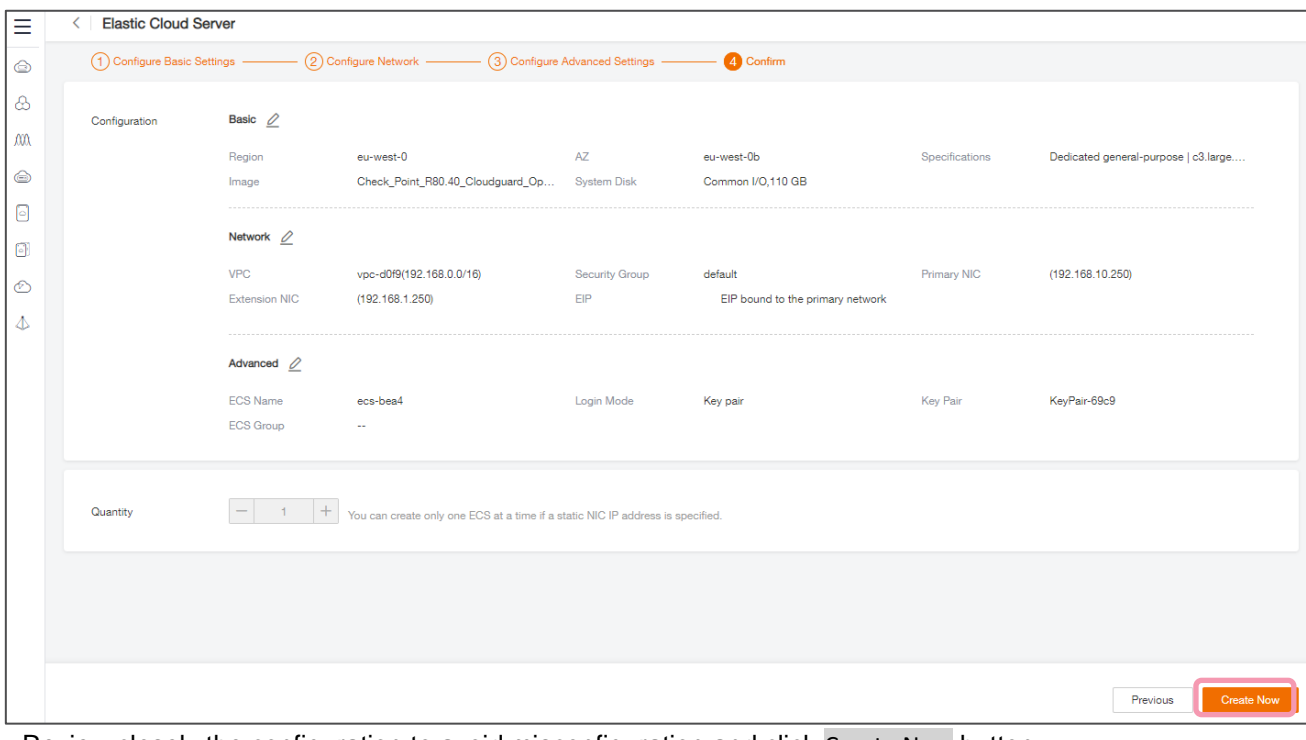

Review closely the configuration to avoid misconfiguration and click Create Now button.

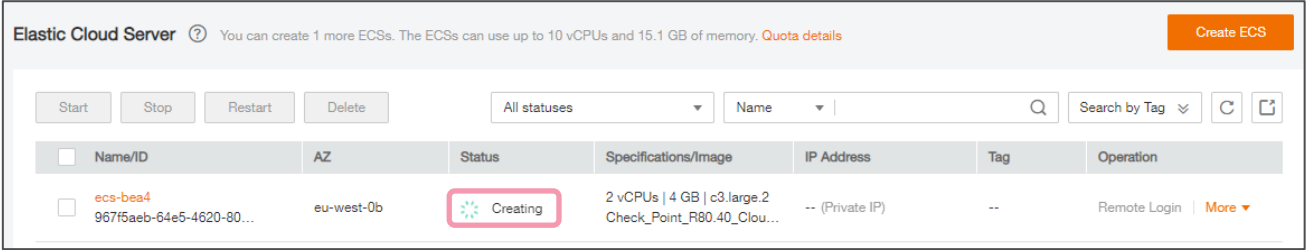

Check the status of your Elastic Cloud Server Security Gateway creation to make sure it finished after few minutes from Creating to Running state.

### **SECURE YOUR EVERYTHING®**

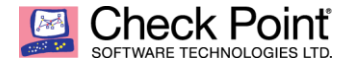

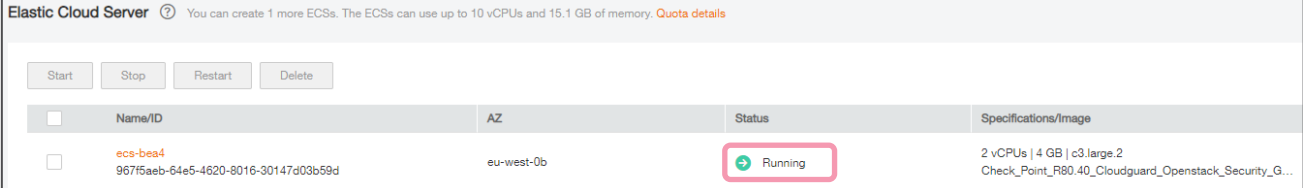

Once in Running state, make sure to change the following configuration to your instance before moving to next step.

#### **Important notes:**

- 1. On NIC Section, Make sure to deactivate the Source/Destination Check for all interfaces of the ECS.
- 2. Don't forget to set the EIP Bandwidth Size limit accordingly (1 Gbps by example) and to make sure it is **bind to external interface topology of your Security Gateway.**
- 3. Restrict Security Groups policy as much as possible when gateway policy is not installed yet. Don't forget to remove the restrictions afterwards.

Once above three changes are **effective**, please move to next section.

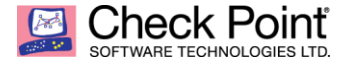

# <span id="page-9-0"></span>**NETWORK SECURITY GATEWAY – INTEGRATION STEPS**

# <span id="page-9-1"></span>*FIRST TIME WIZARD CONFIGURATION*

Connect to https://<IP\_of\_Elastic\_Cloud\_Server\_Instance> using your browser.

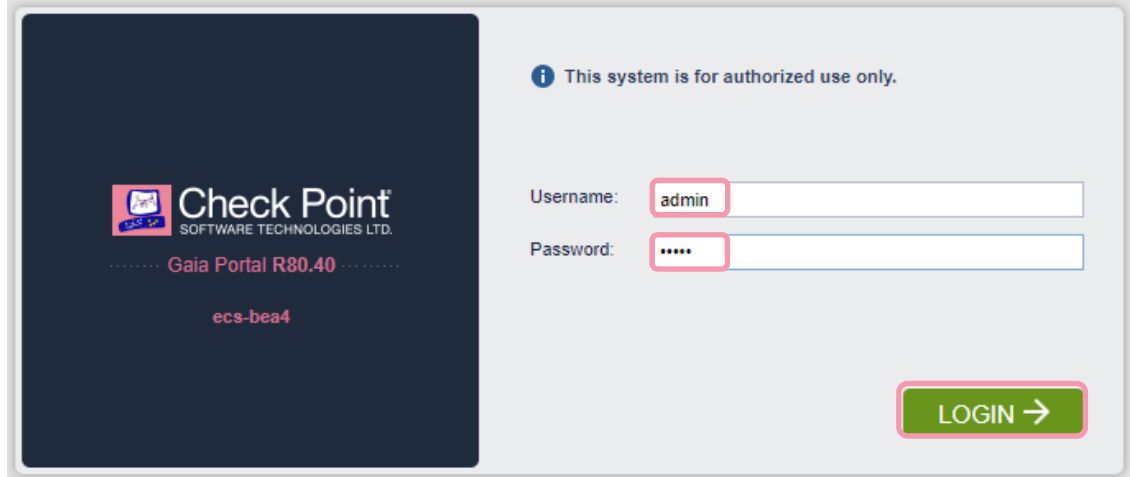

Once connected, follow the first time wizard user using admin as Username & admin as Password. Click LOGIN button.

Then set a New password for admin user and Confirm Password.

Create a SIC (Secure Internal Communication) Activation Key one time password that will be used to establish the trust between the Security Gateway and your Security Management Server.

Configure Host Name and the external interface private IP (tied to the EIP) its Subnet mask and Default Gateway. Then click on Go! button.

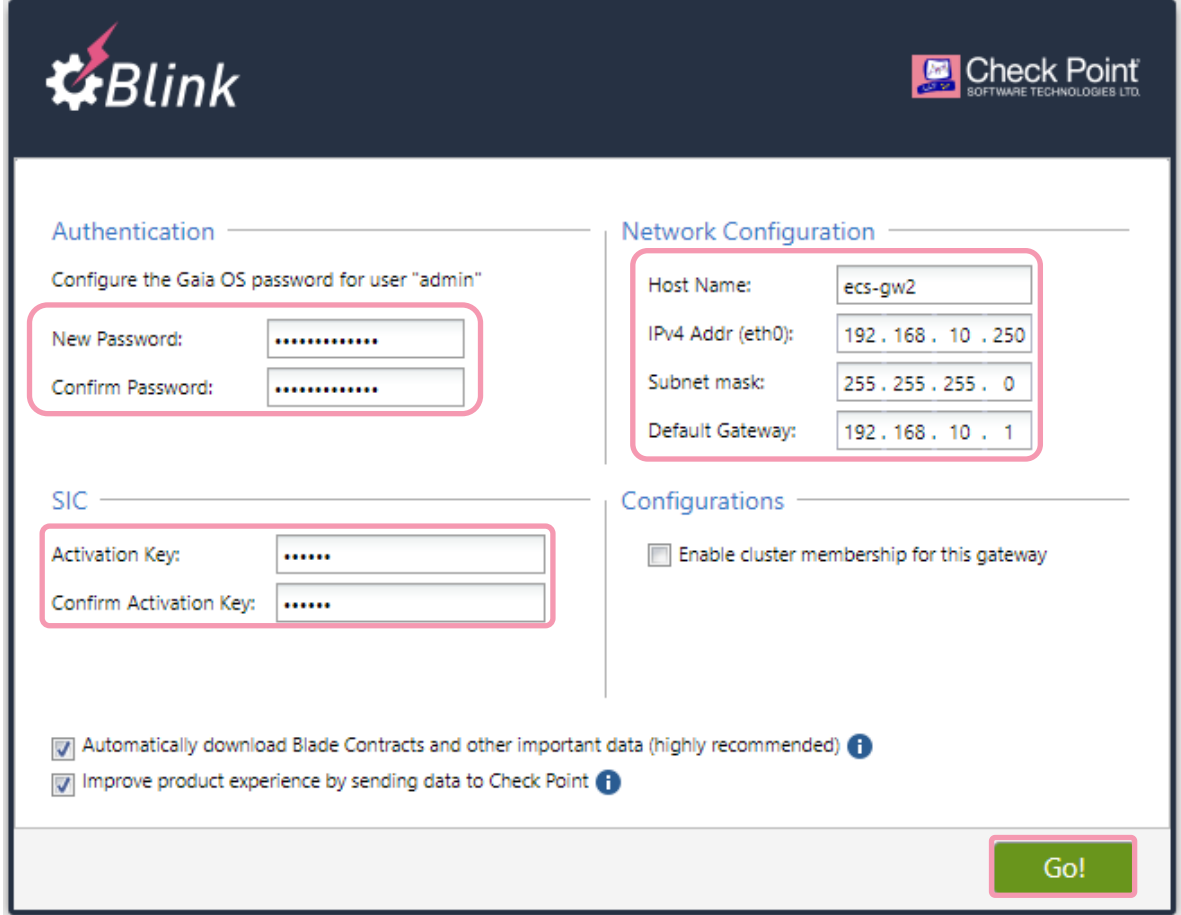

Note: It is highly recommended to leave the first option activated. Full details on next page.

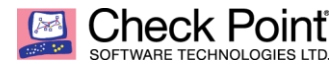

# $\overline{\mathbf{x}}$ Information It is highly recommended to keep this setting enabled, to ensure smooth operation of Check Point products. Keep this setting enabled, even if you do not currently have Internet connectivity. It determines your initial Security Management Server configuration. In some cases, the download process sends required minimal data of your Check Point installation to the Download Center. If you disable this setting, the device enters Offline mode. Blade Contracts and updates will not be downloaded automatically. Offline mode limitations · SmartConsole protections, applications and other services may not be updated · Gaia Portal Software Updates will not show relevant upgrade packages · Trusted Certificate Authorities (CAs) list will not be updated · Blade Contracts: Blade Contracts are annual blade licenses. Their renewal from the UserCenter is necessary for complete product functionality. If you disable this setting, Blade Contracts cannot be automatically updated from the UserCenter. If your local Blade Contract is missing or expired, severe limitations will apply, such as the Data Loss Prevention blade operating in bypass mode, the Compliance blade not executing scans, and an incorrect license report in SmartEndpoint. When a Software Blade is enabled in the SmartConsole, the Automatic Download setting will be enabled. This setting of a Security Management Server applies to all relevant Security Gateways. For full details and instructions, see sk94508. OK

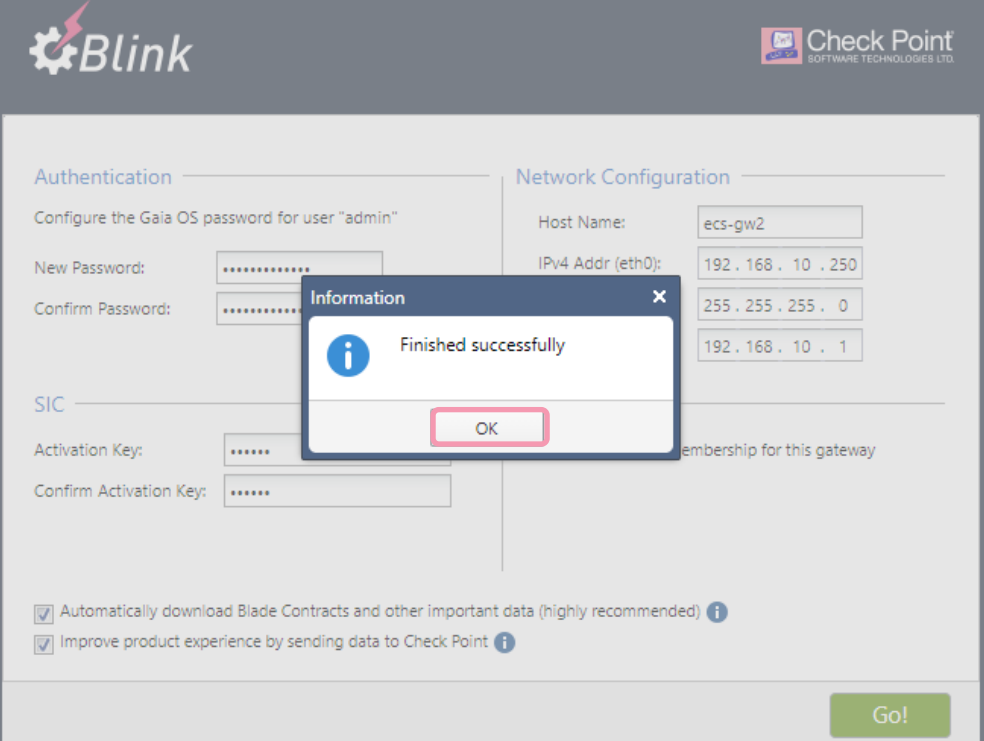

Once configuration is complete and finished successfully (process is immediate), click OK button.

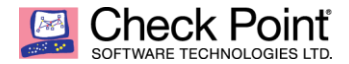

Session is disconnected; please reconnect using newly defined password, then click LOGIN  $\rightarrow$  button.

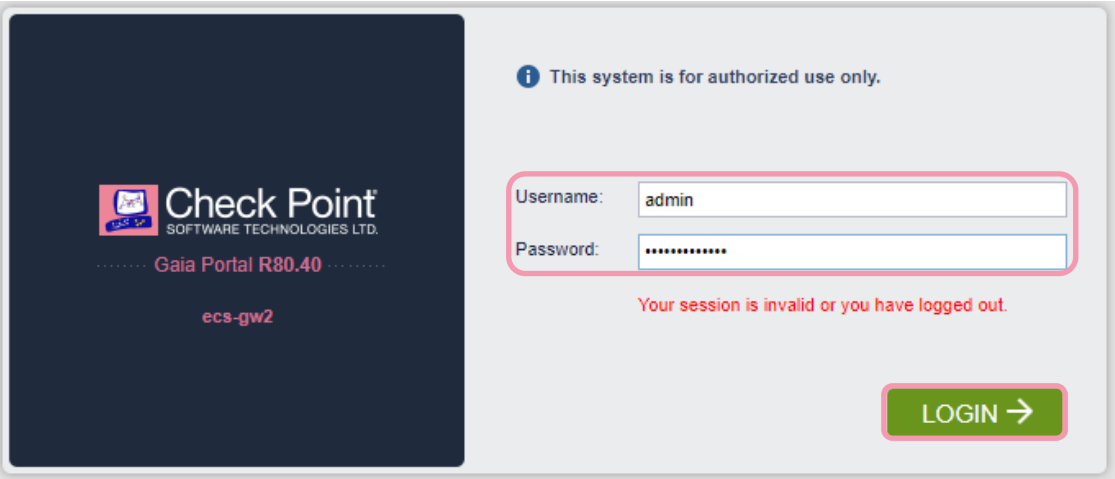

You are now logged to the Gaia OS WebUI console. Click OK button.

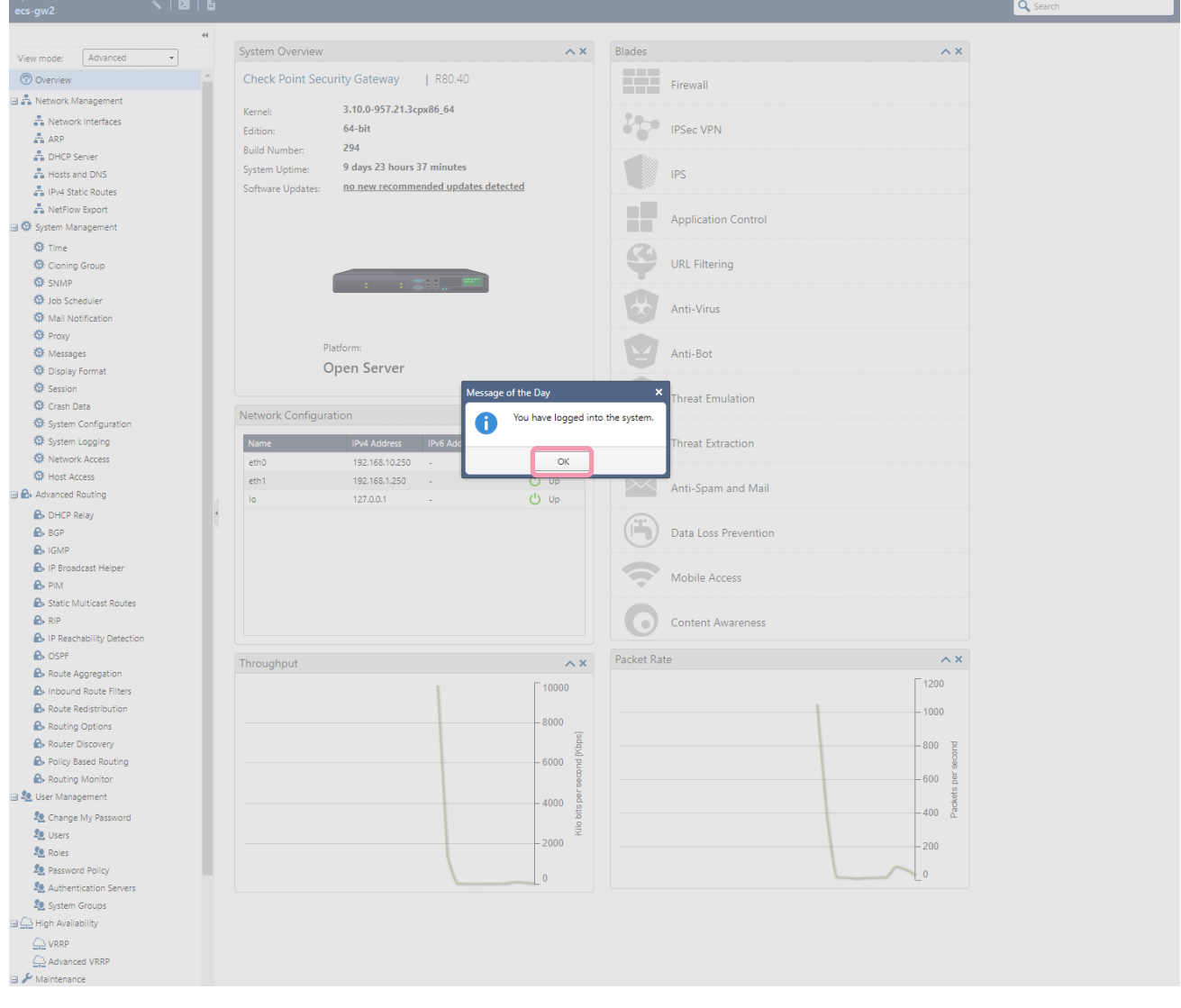

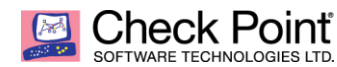

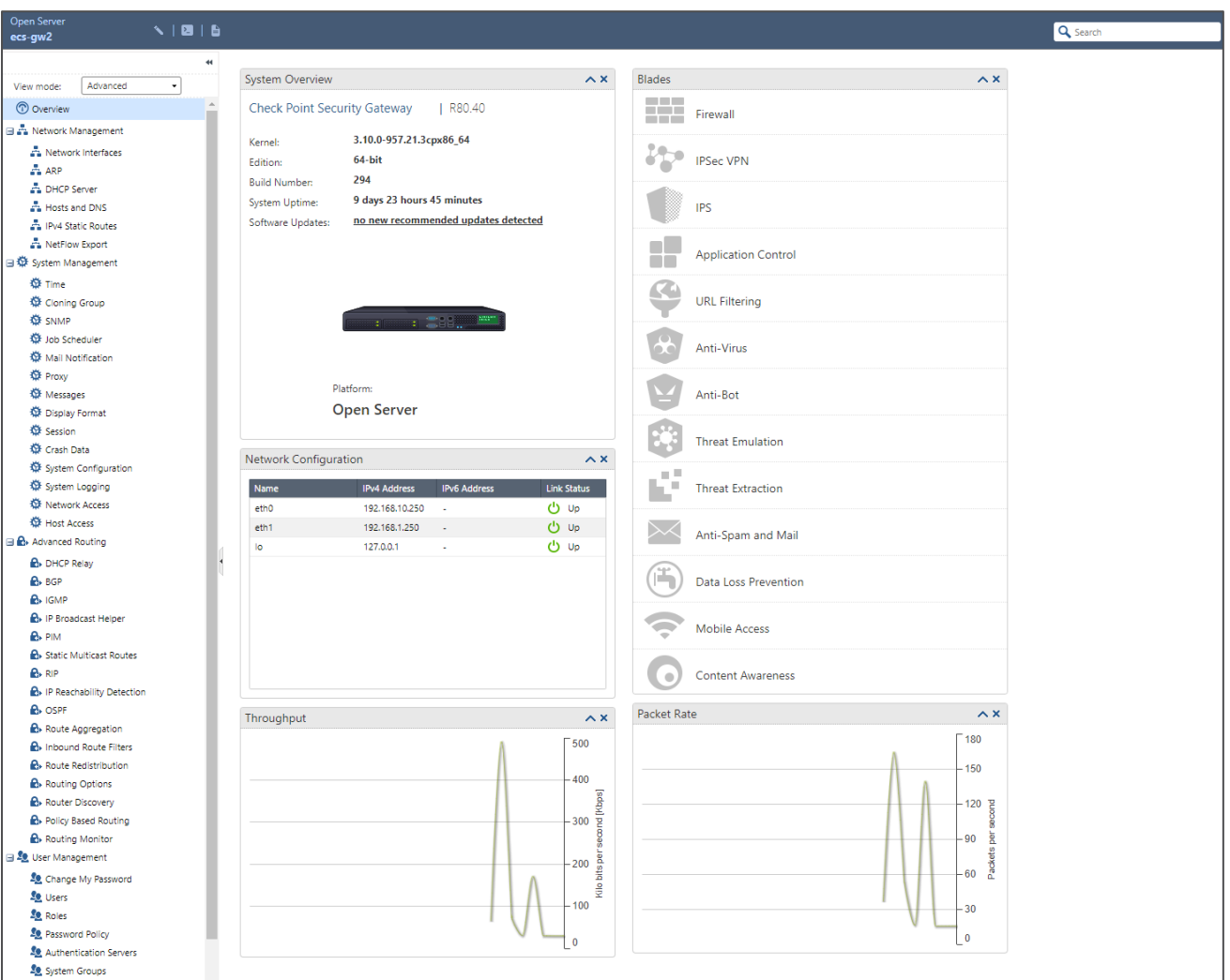

Please make sure DNS configuration is correct going to Network Management menu then Hosts and DNS section.

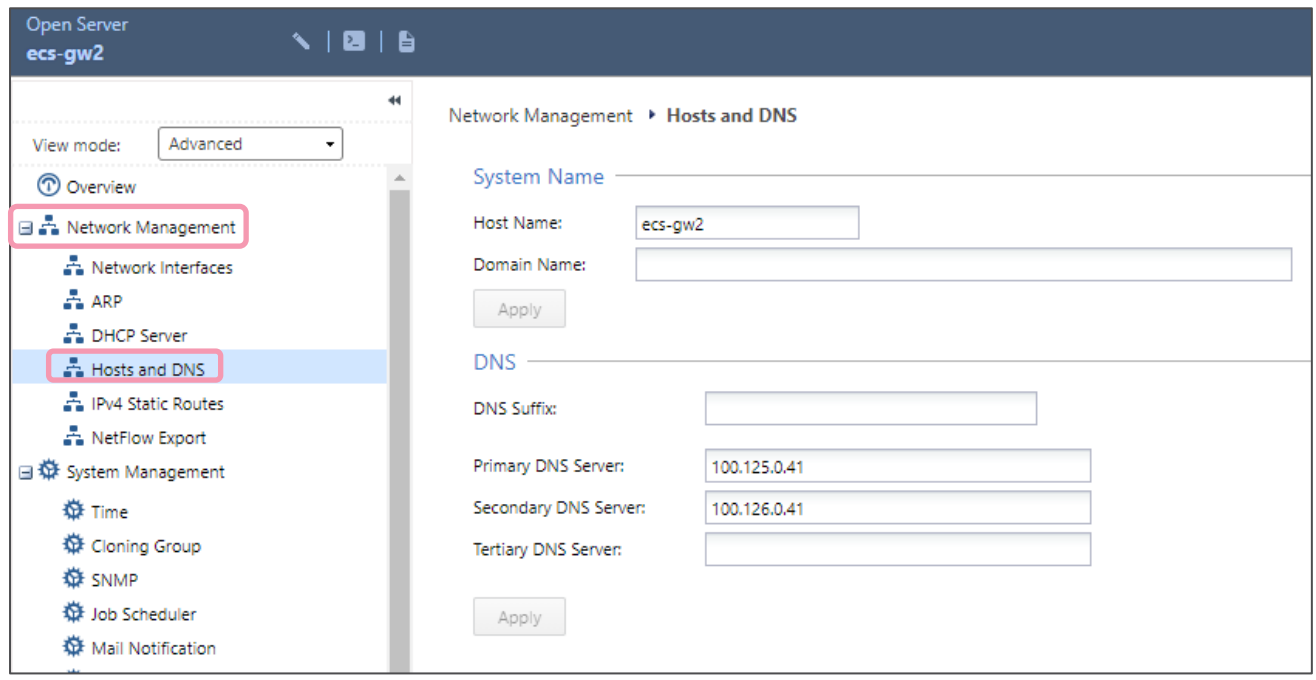

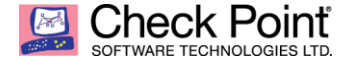

### **Important note:**

Make sure to delete local route going to Network Management menu then IPv4 Static Routes section.

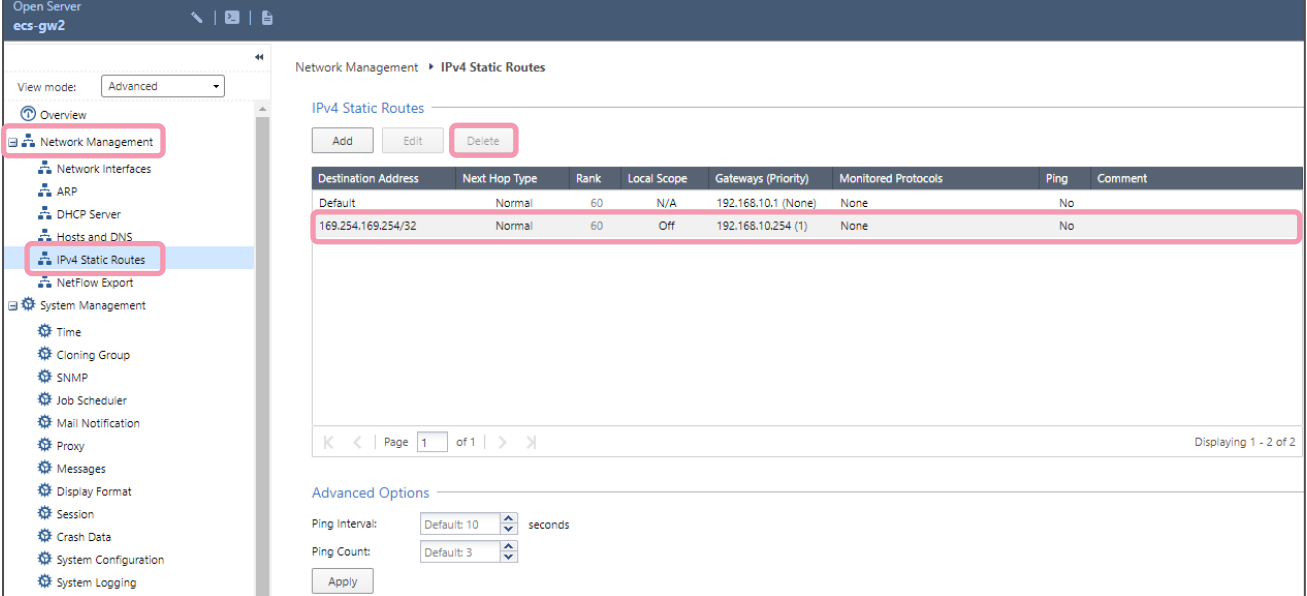

Select 169.254.169.254/32 route, click Delete button.

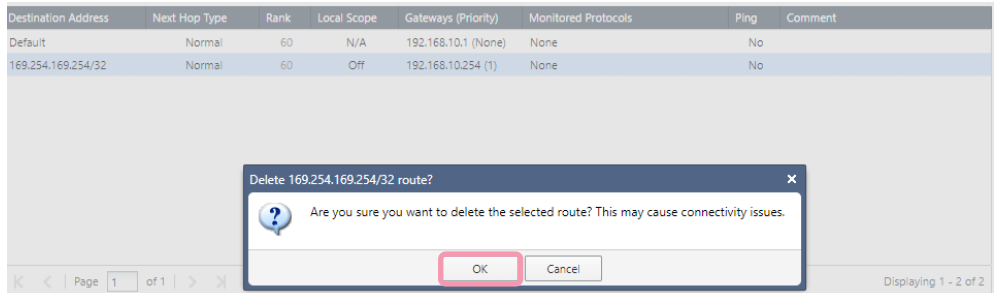

If correct route selected, then click OK button.

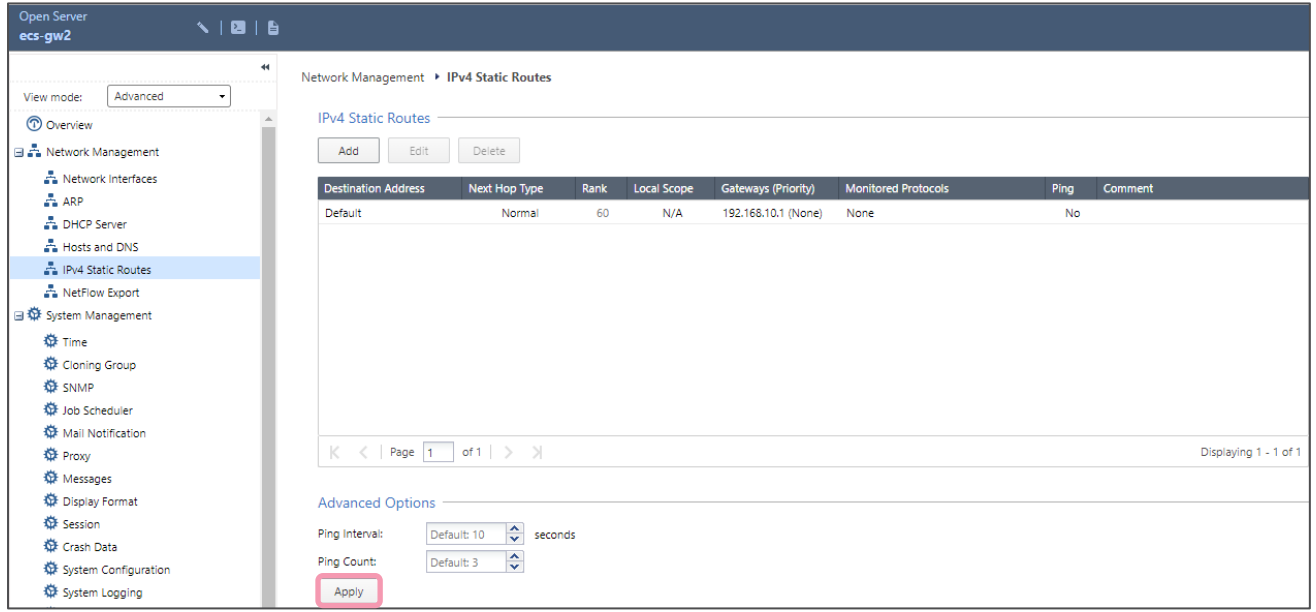

Don't forget to click Apply button.

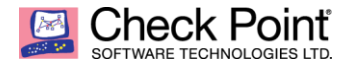

# <span id="page-14-0"></span>*CONFIGURATION & MANAGEMENT INTEGRATION*

Once gateway OS configuration is finalized, next step is to create gateway object in Management Server and connect to it using SmartConsole or API.

Open your Management Server SmartConsole:

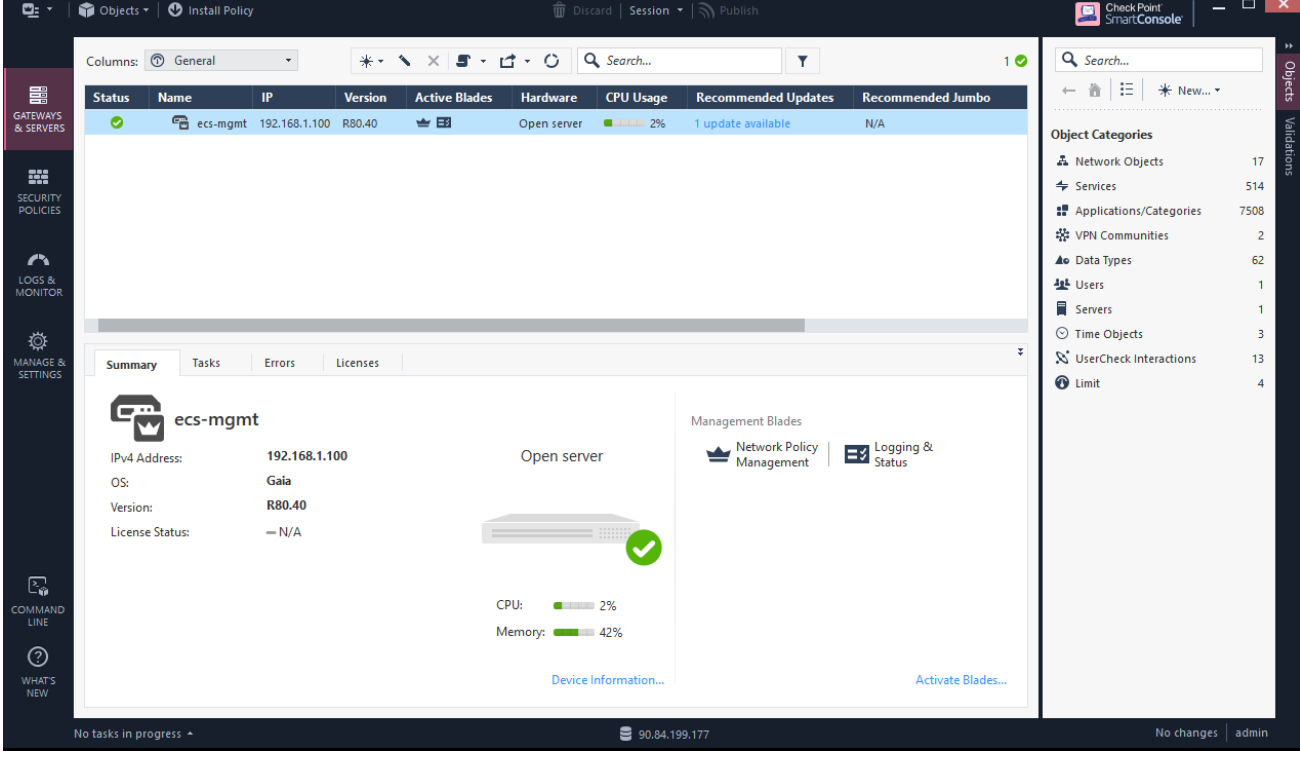

Click on  $\overline{\mathcal{L}}$  button then Gateway... button:

|    |         | * - ヽ ×   ■ - ぱ - ○   Q Search |                  |                            |
|----|---------|--------------------------------|------------------|----------------------------|
|    | Gateway | <b>Hardware</b>                | <b>CPU Usage</b> | <b>Recommended Updates</b> |
| R8 | Cluster | Open server                    | <b>a</b> 11 3%   | 1 update available         |
|    | VSX     |                                |                  |                            |
|    | More    |                                |                  |                            |

#### Click on Wizard Mode button

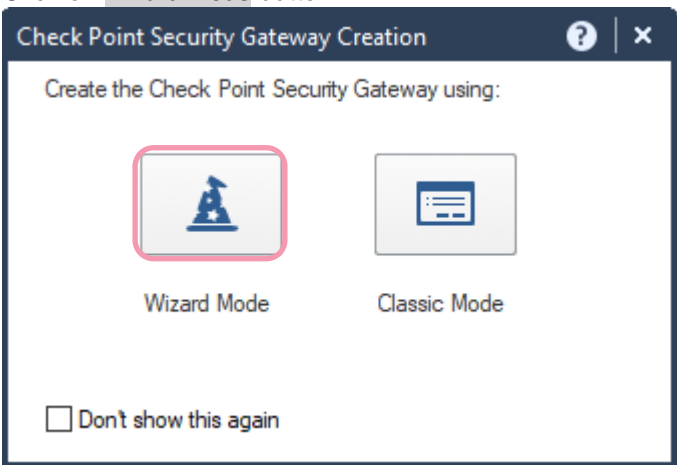

Fill Gateway name and select Cloudguard IaaS as Gateway platform. Fill the IP adress of the EIP (Elastic IP) public IP adress of your Elastic Cloud Server Security Gateway instance. Click Next button.

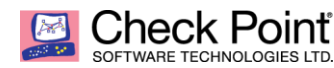

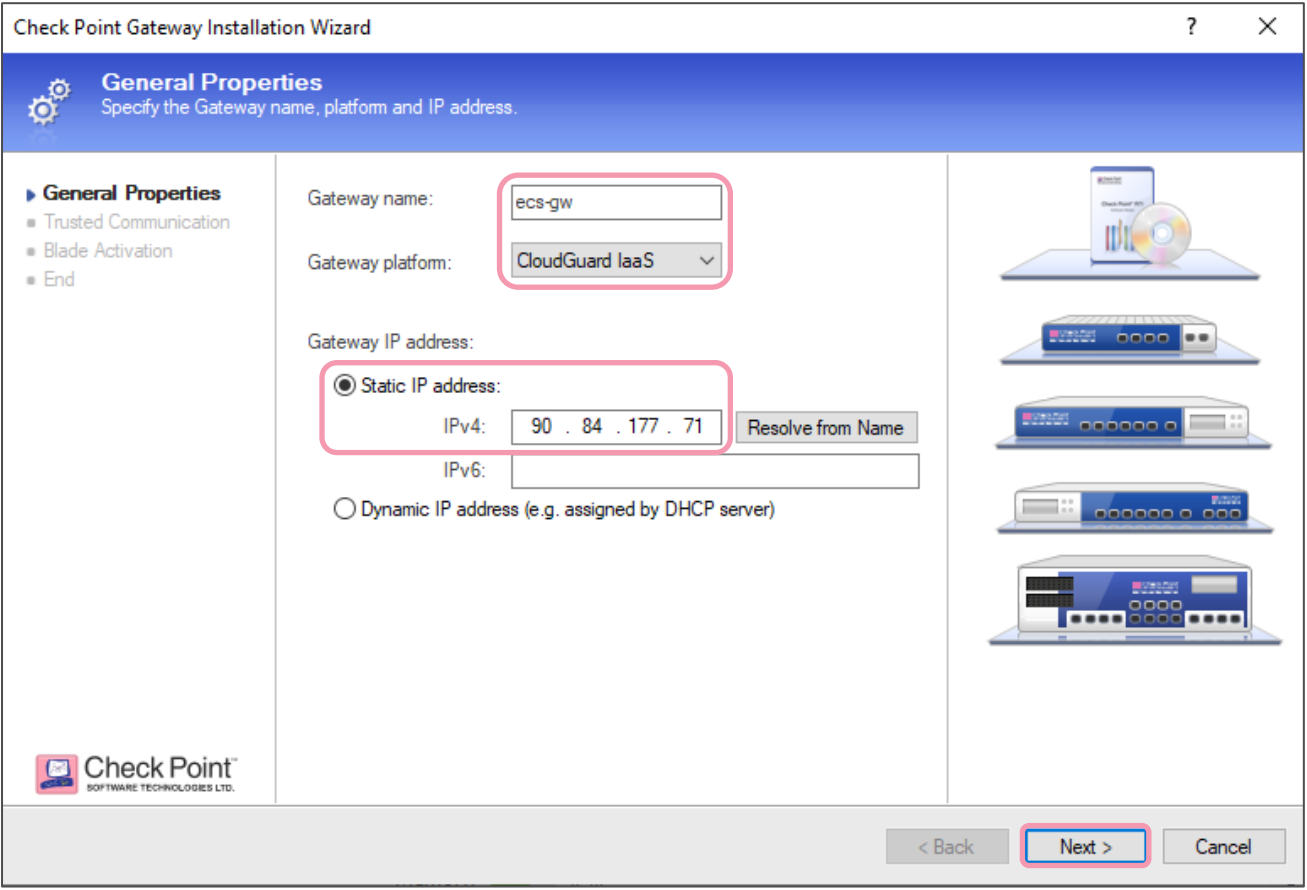

Type SIC (Secure Internal Communication) One-time password created during Security Gateway wizard phase to create the trust between Management Server and Security Gateway.

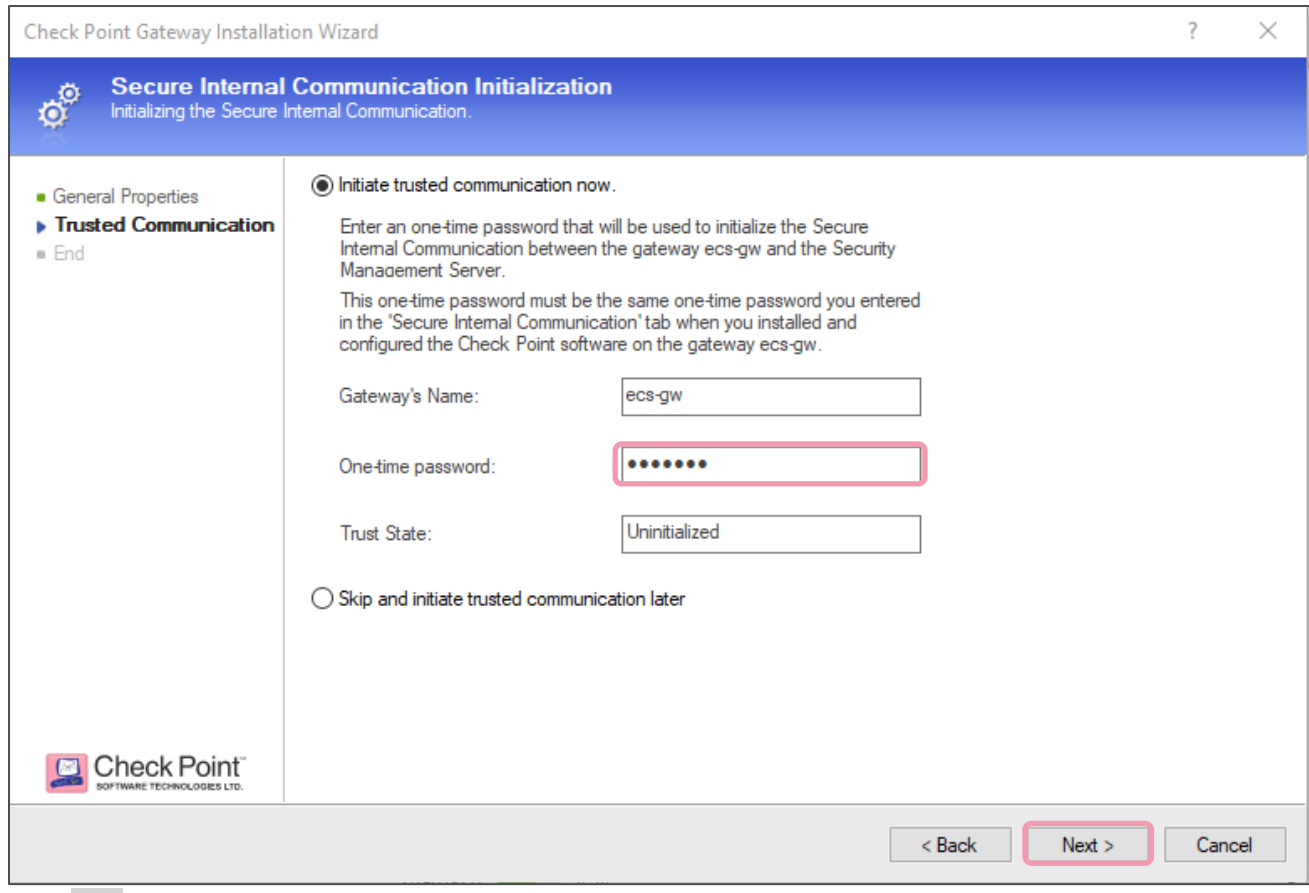

Click Next button.

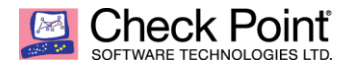

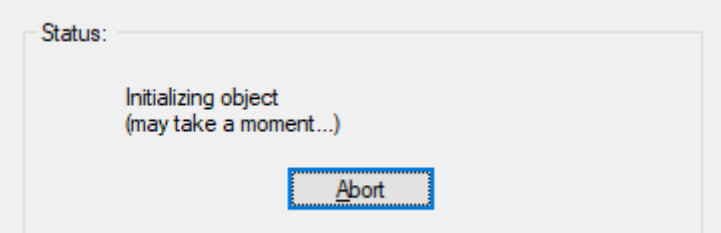

Wait few seconds until process complete.

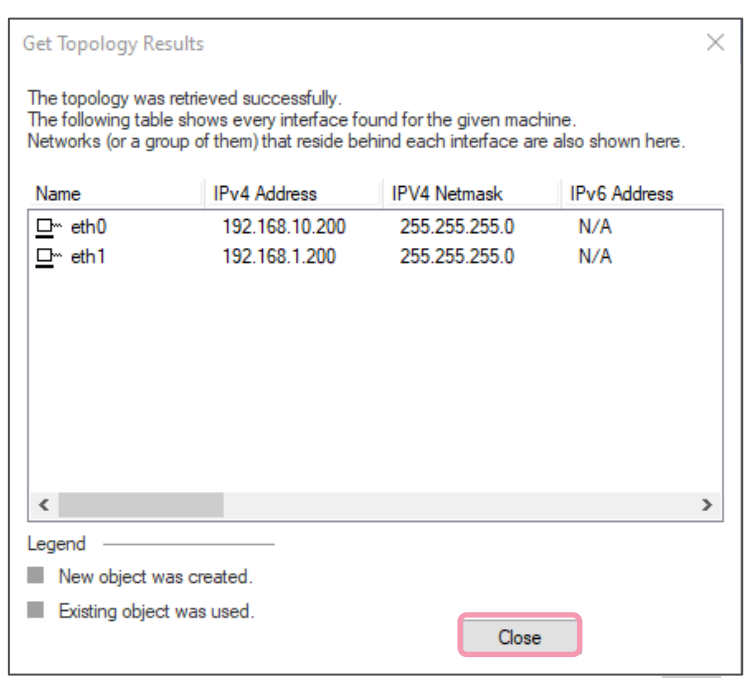

Once complete, you will obtain the Security Gateway network topology. Click Close button.

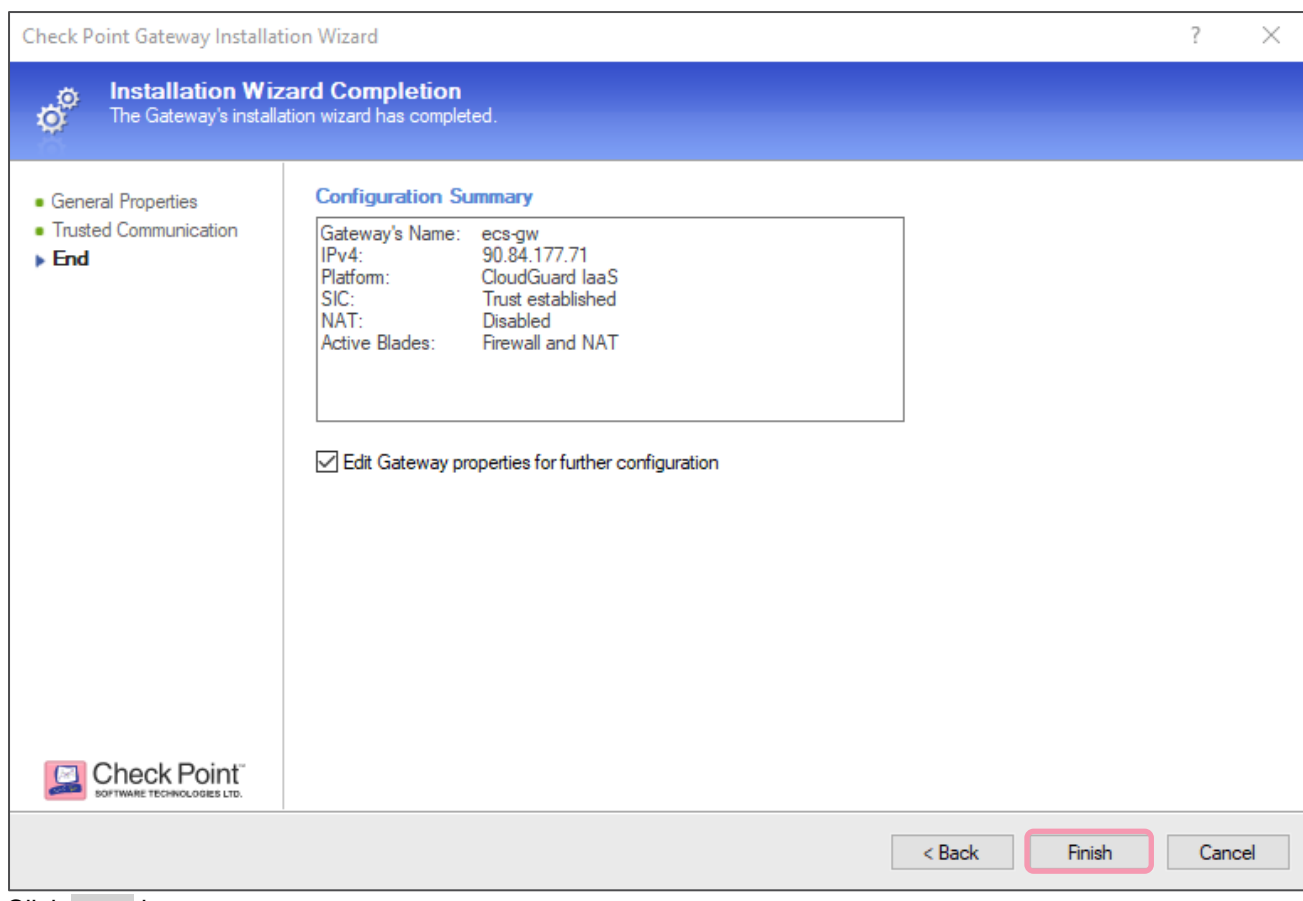

Click Finish button.

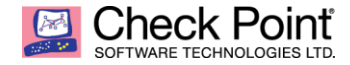

Configure the Network Security and Threat Prevention Blades you are willing to use (by example, Application Control, IPS, Antivirus, Anti-Bot,...)

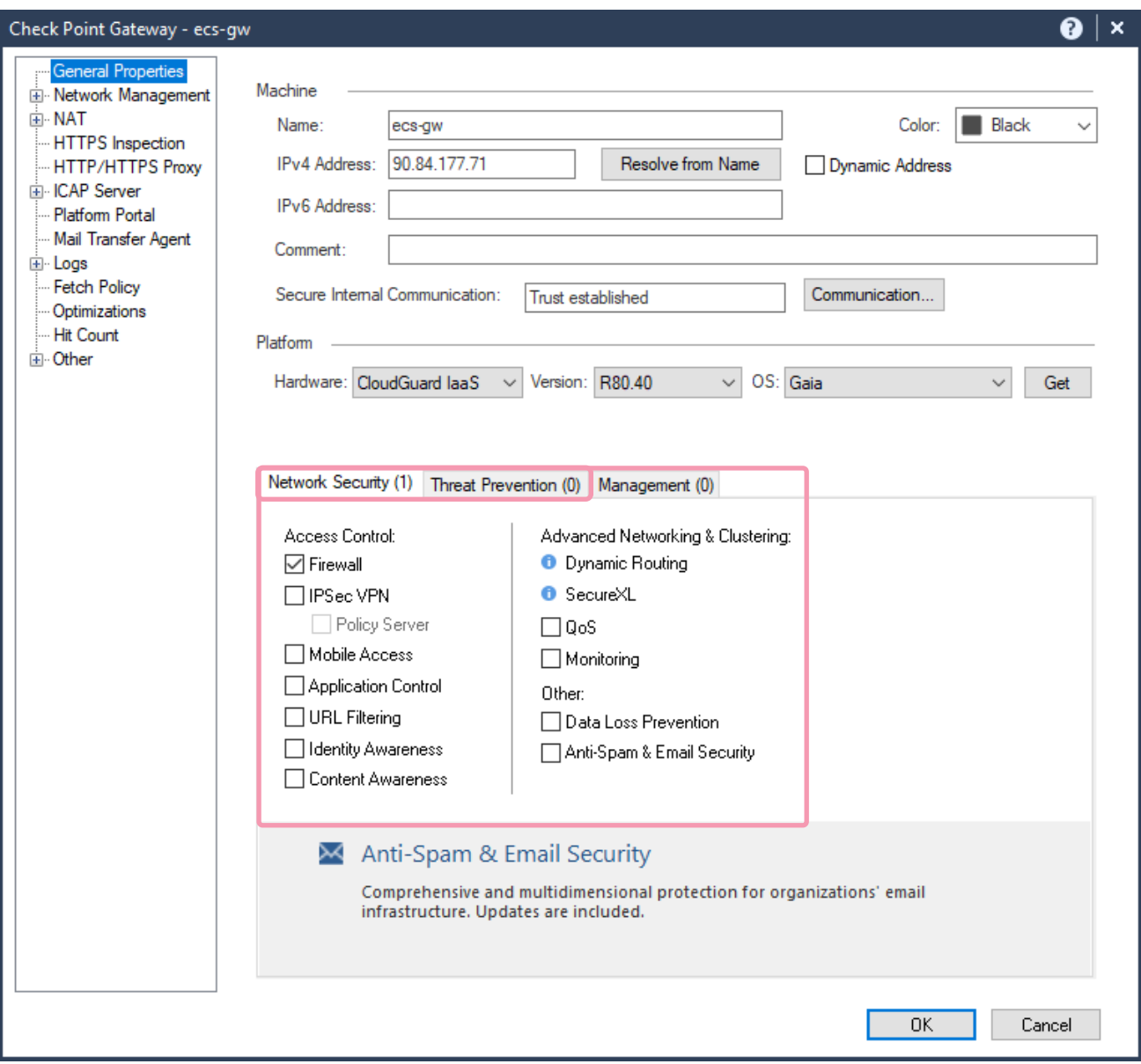

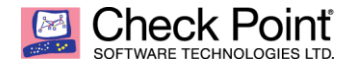

As best practices, you can change the following parameters to your security gateway.

Please go to Logs  $\rightarrow$  Additional Logging menu and select When disk space is below 100 Mbytes, stop logging. option. In case very long no connectivity from Gateway to Management Server / Log Server, local logging will not impact production.

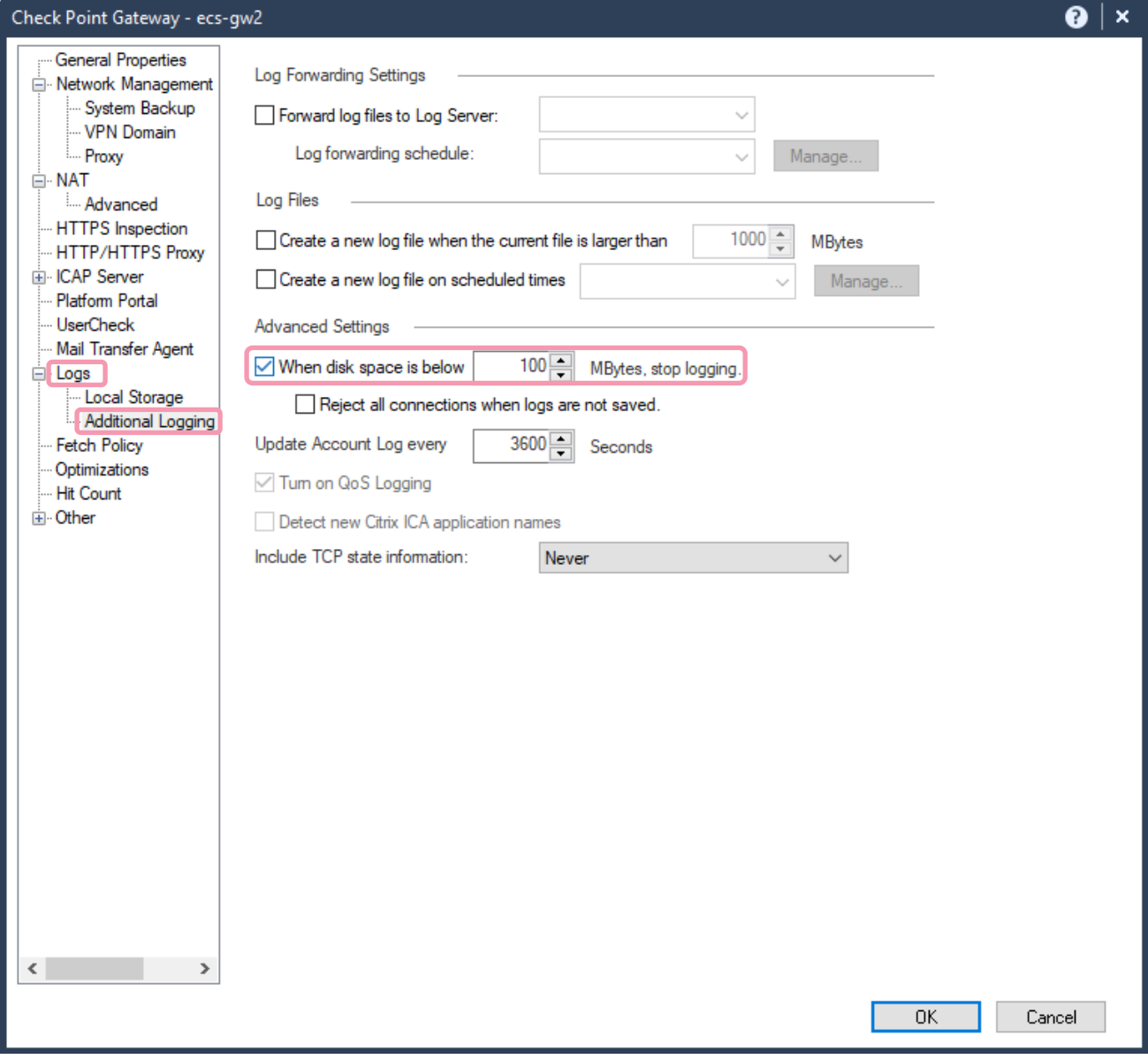

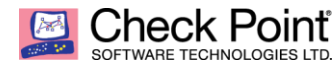

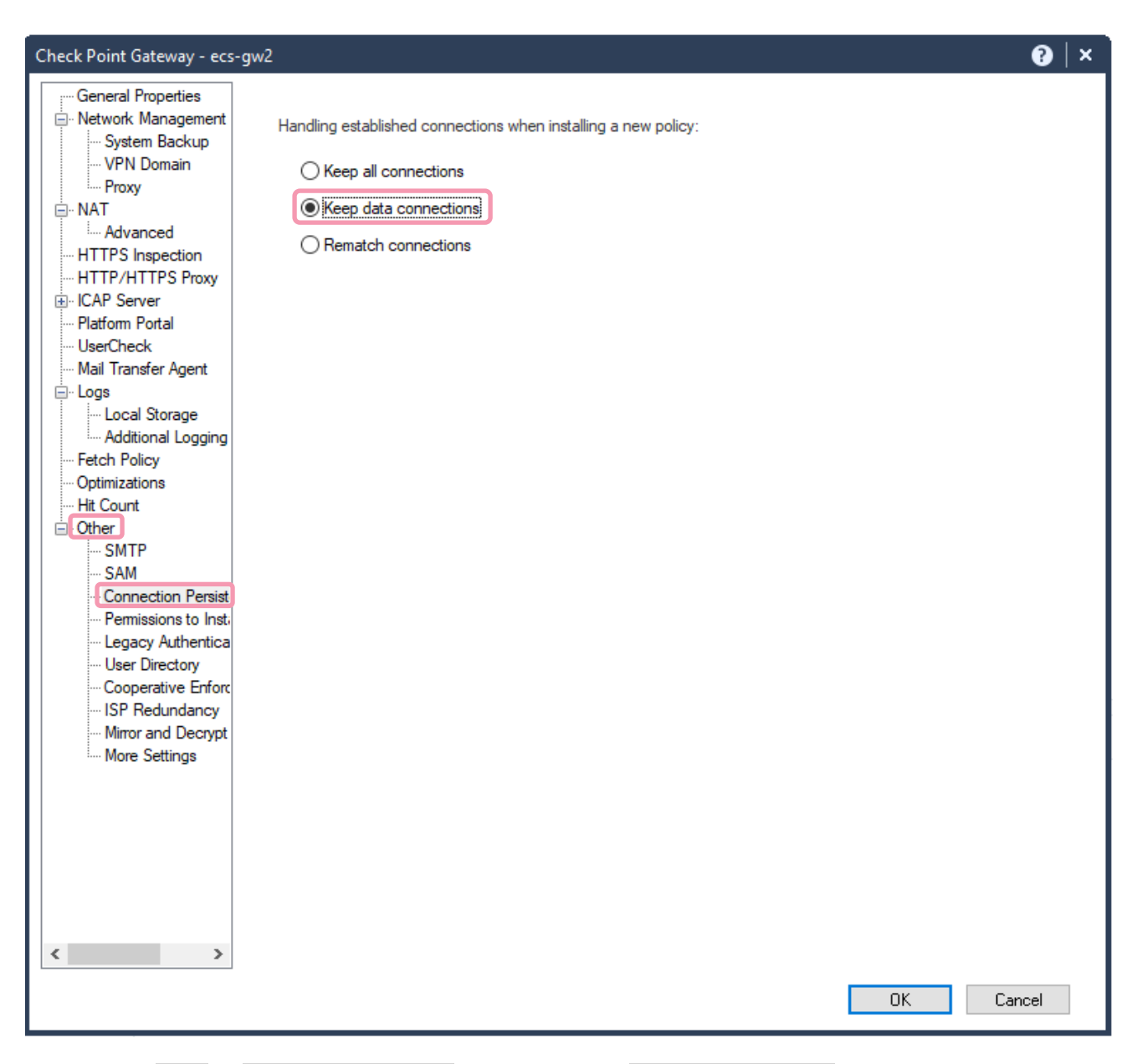

Please go to Other  $\rightarrow$  Connection Persistency menu and select Keep data connections option. In case of policy push, data connections will be not be rematch after new policy push avoiding cut in on-going data traffic previously authorized but new traffic only.

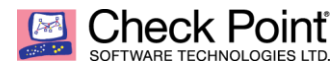

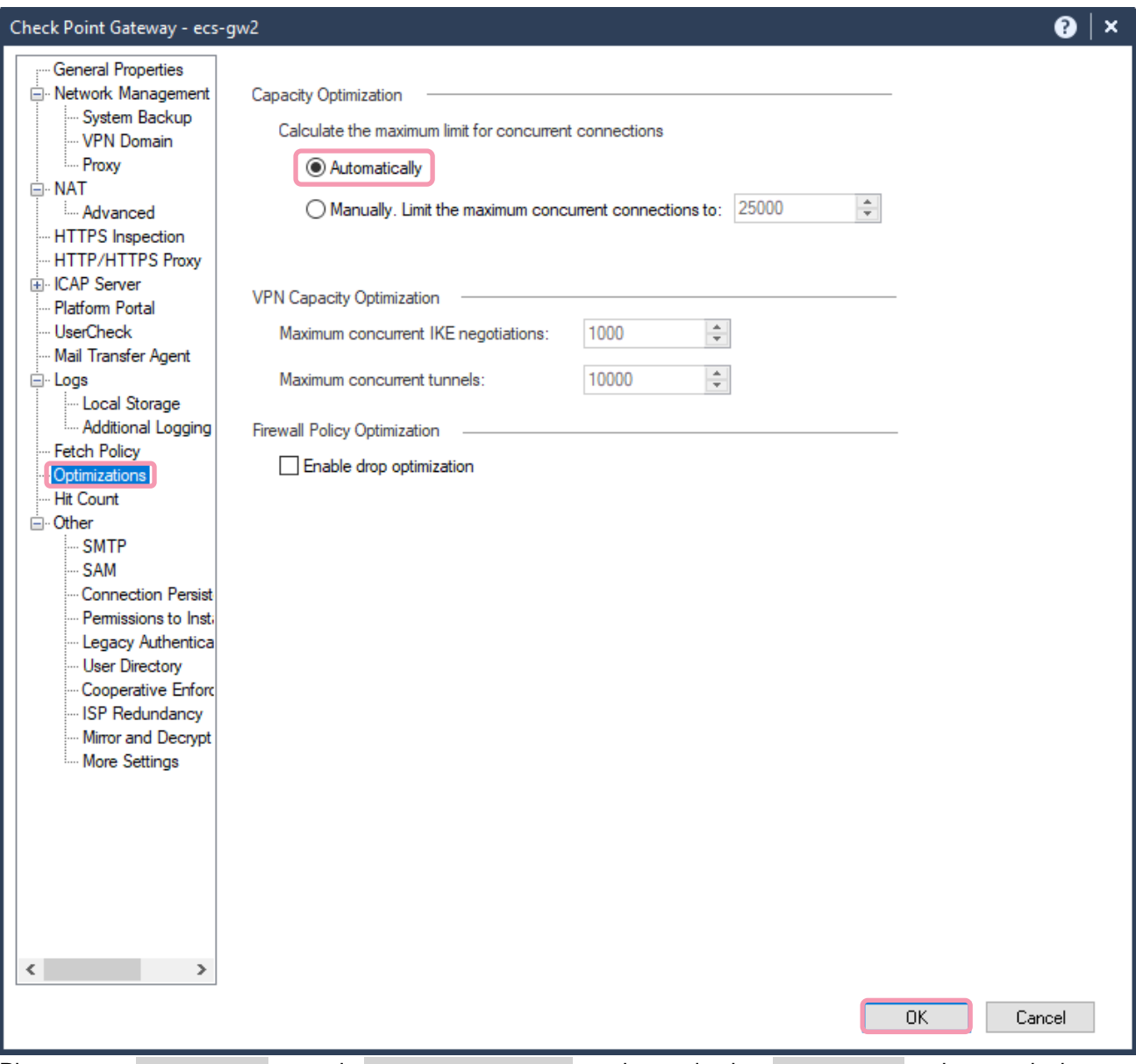

Please go to Optimizations menu in Capacity Optimization section and select Automatically option to calculate the maximum limit for concurrent connections. Click OK button to finalize the gateway object configuration.

Once all necessary changes are done, please make sure to Publish them to the Management Server.

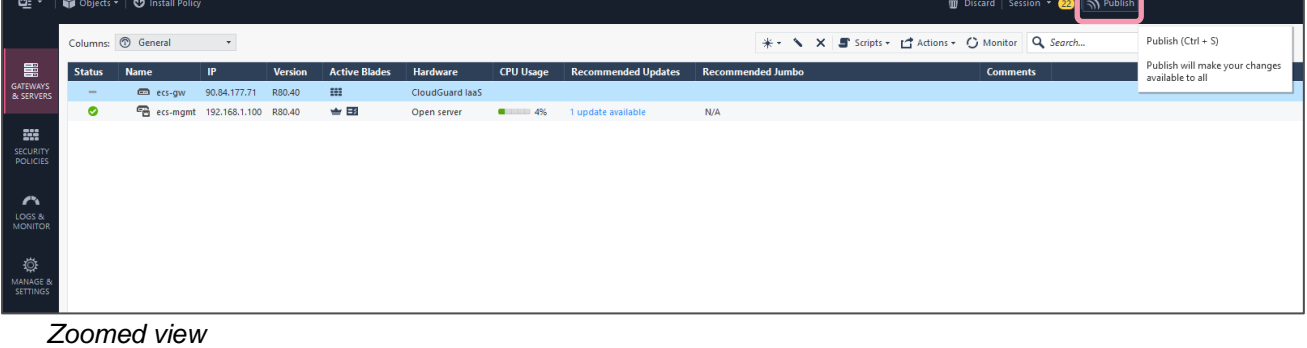

| * ★ ★ ★ ■ Scripts ★ ■ Actions ★ ● Monitor Q Search | Publish (Ctrl + S)<br>Publish will make your changes<br>available to all |
|----------------------------------------------------|--------------------------------------------------------------------------|
| ended Jumbo<br><b>Comments</b>                     |                                                                          |

Click Publish top right button on SmartConsole client.

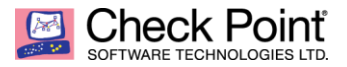

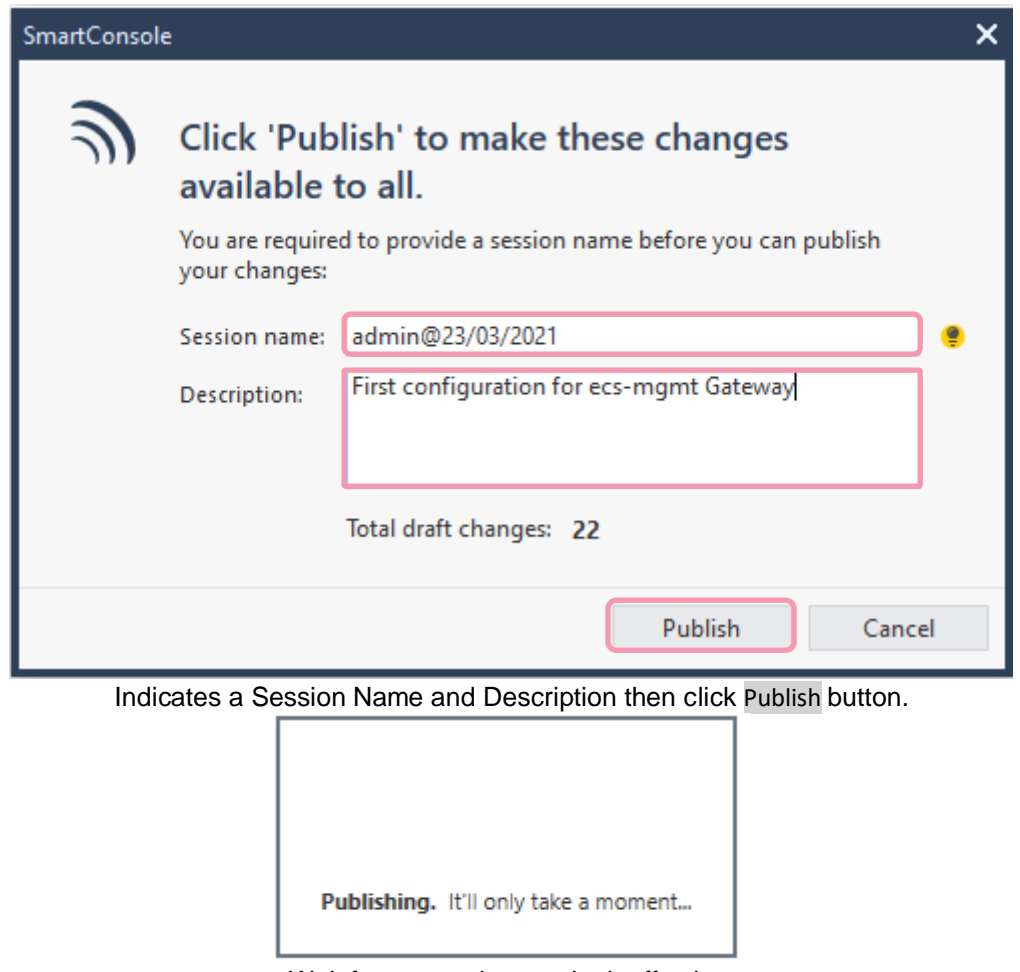

Wait few seconds to make it effective.

Prepare a Security Policy you will push to the Security Gateway. Click Install Policy top left button on SmartConsole.

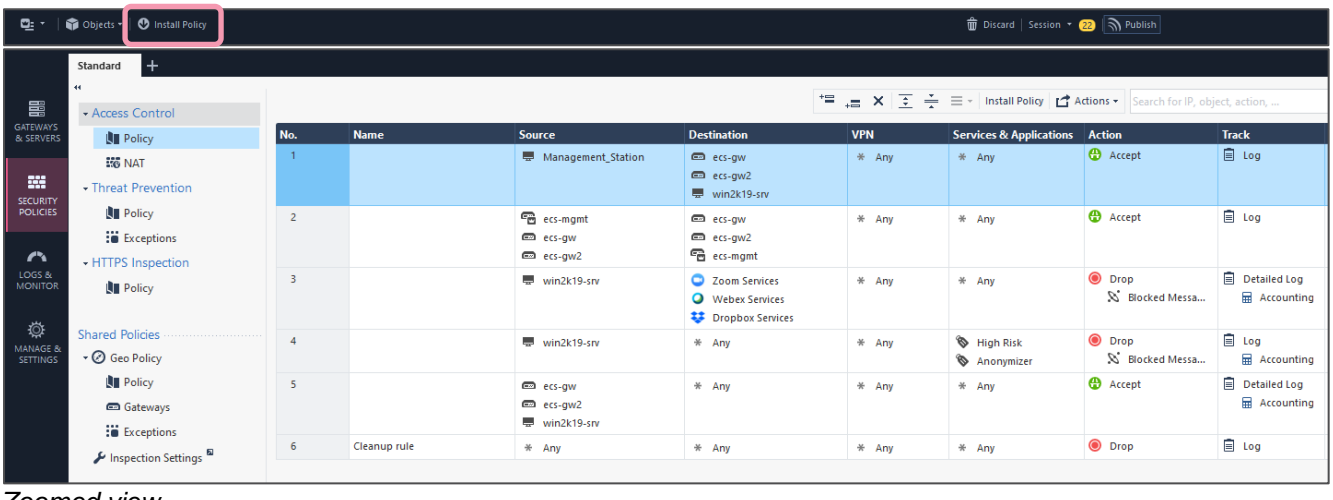

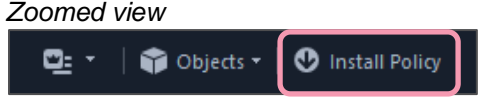

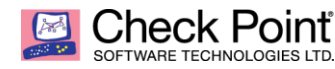

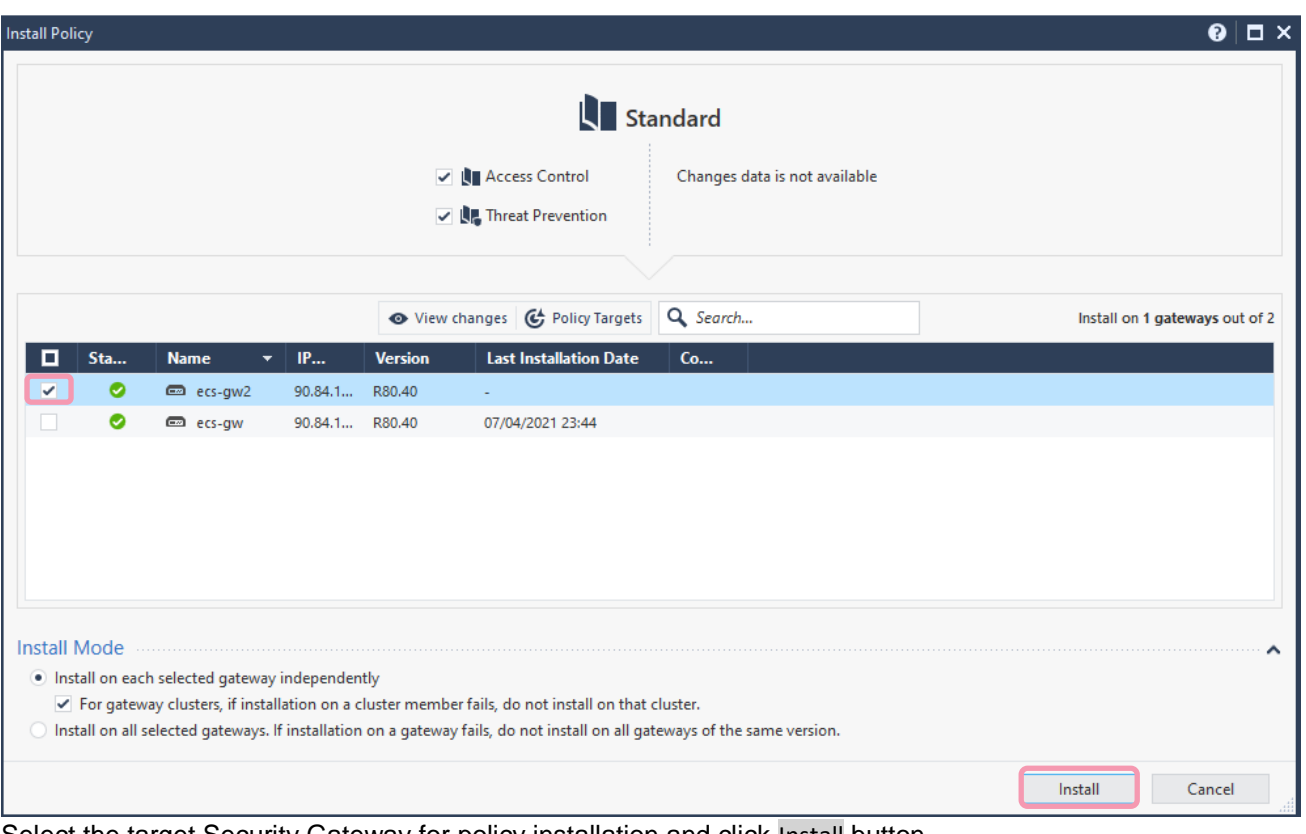

Select the target Security Gateway for policy installation and click Install button. Then wait a moment until policy installation is complete.

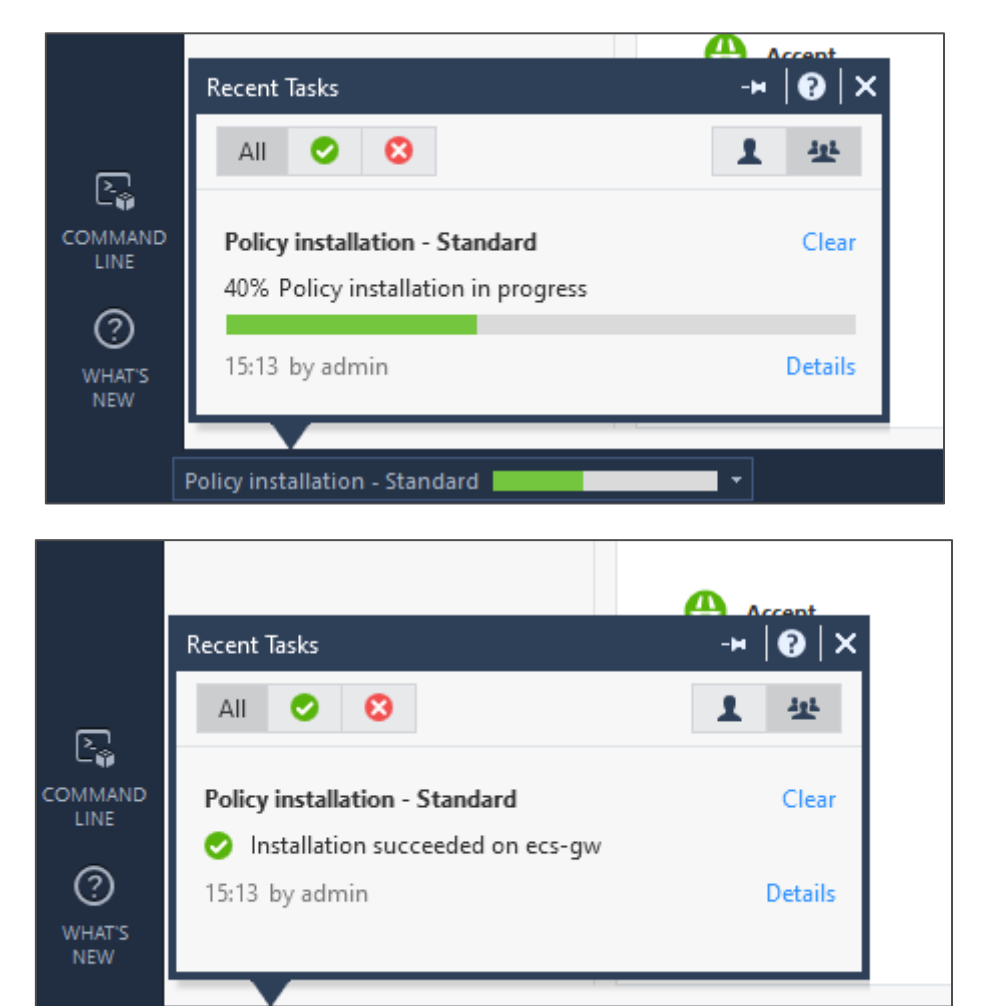

V Policy installation - Standard Succeeded ▼

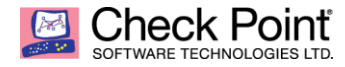

# <span id="page-23-0"></span>*GATEWAY LICENSING*

A security gateway comes with 15 days embedded evaluation licenses to leave you time to install definitive license (process described at next page). The below information give you all you need to know about Cloudguard Network Security licensing model.

#### **Description**

CloudGuard Network Security Gateway provides advanced threat prevention and automated cloud network security through a virtual security gateway, with unified security management across all your public cloud and private cloud environments

#### **Service Specifications**

Includes Advance threat preventions – IPS, Identity Awareness, App Control, Anti-Virus, Anti-Bot, URL Filtering, VPN, threat emulation\*, and threat extraction\*, Zero-Day\* and ThreatCloud. \*with NGTX subscription.

#### **References**

CloudGuard Network is licensed by the number of virtual cores (vCores) assigned to the virtual machine running it. The license supports CloudGuard Network gateways running on a wide variety of public and private cloud vendors.

- NGTP SKU: CPSG-VSEC-NSX-BUN-NGTP-XY where X is the number of years of services
- NGTX SKU: CPSG-VSEC-NSX-BUN-NGTX-XY where X is the number of years of services

#### Example:

 1 x CPSG-VSEC-NSX-BUN-NGTP-3Y = 1 x CloudGuard Network virtual core for VMware ESXi, Hyper-V, KVM Gateway. Annual subscription for 3 years.

#### **Licensing instructions for CloudGuard Network Security:**

- CloudGuard Network Gateway is licensed by the number of virtual cores (vCores) assigned to the virtual machine running it.
- The License supports CloudGuard Network Gateways running on public and private cloud.
- Public Cloud: Amazon Web Services (AWS); Microsoft Azure; Google Cloud; Oracle Cloud Infrastructure; Alibaba Cloud; IBM cloud; Huawei; Yandex; and more.
- Private Cloud / SDN: VMware Esxi; VMware NSX; Nutanix.
- Check Point CloudGuard Network Gateway license is pool based [\(sk109713\)](https://supportcenter.checkpoint.com/supportcenter/portal?eventSubmit_doGoviewsolutiondetails=&solutionid=sk109713):
- You can add additional licenses to the pool
- The license pool is deployed on Check Point management server and will be automatically assigned to CloudGuard Network Security gateways

#### **Renewal:**

• The renewal subscription license should match the number of vCores in the subscription license

#### **More licensing data:**

- Customer can purchase addition software blades and deploy them on specific CloudGuard Network **Gateways**
- Multi-Domain-Management (MDM) every license pool should be issued with the CMA IP and will be attached to the CloudGuard Network Security gateways which are managed by that CMA
- NGTX cloud inspection quota is 10 000 files/vCore/month

**Note:** Please make sure to update your Service Contract on your management following the integration of new Security Gateway.

- [What is a Service Contract File?](https://supportcenter.checkpoint.com/supportcenter/portal?eventSubmit_doGoviewsolutiondetails=&solutionid=sk33089)
- [Download Contract File](https://usercenter.checkpoint.com/usercenter/portal/media-type/html/role/usercenterUser/page/default.psml/js_pane/ToolsId,DownloadContract)

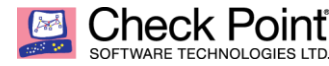

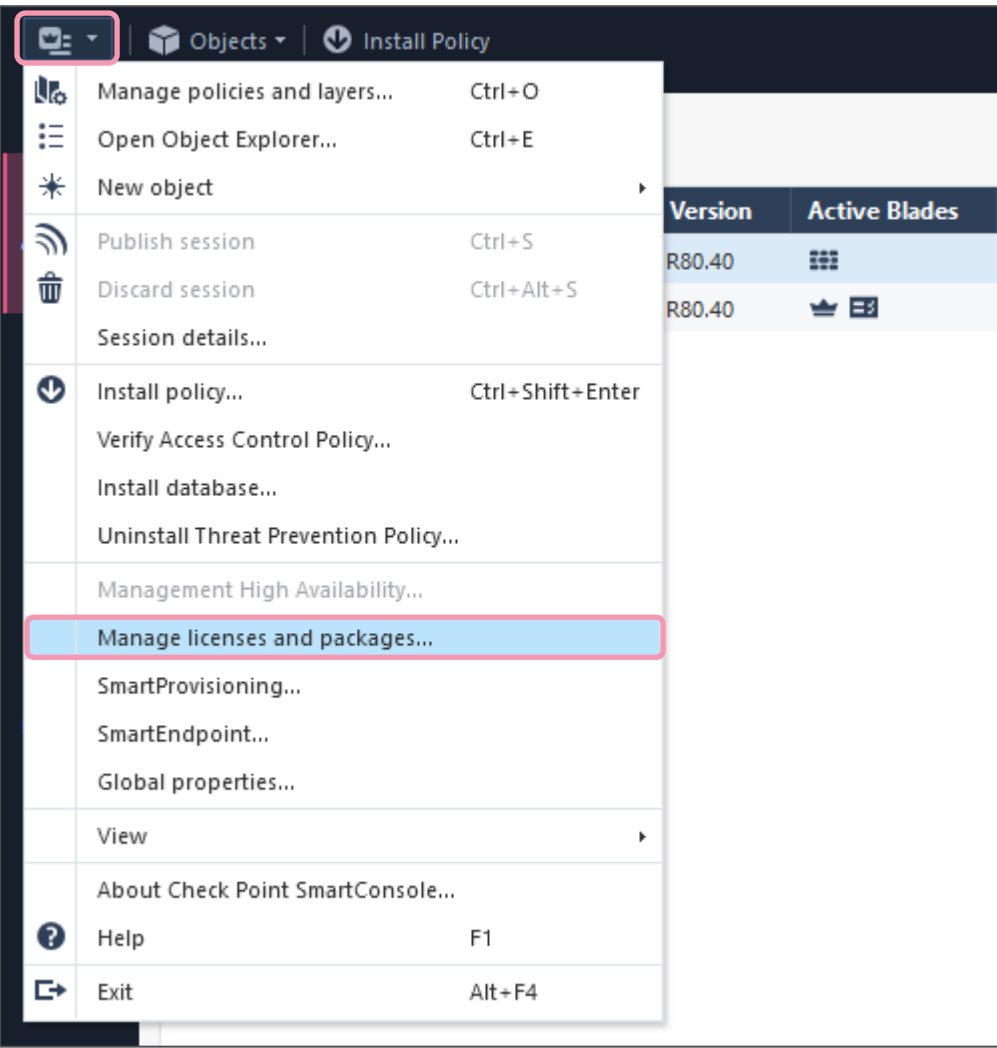

To install definitive license on your Security Gateway instance, please connect to your Management Server using SmartConsole client. Go to menu  $\rightarrow$  Manage licenses and packages...

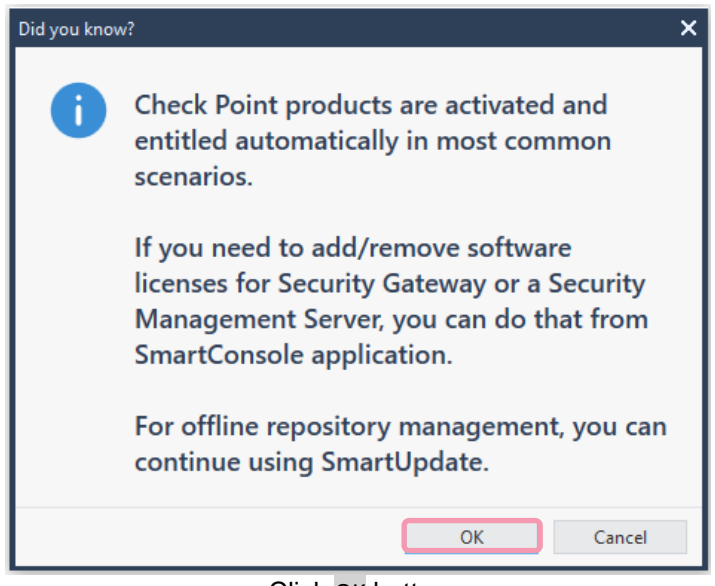

Click OK button

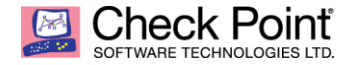

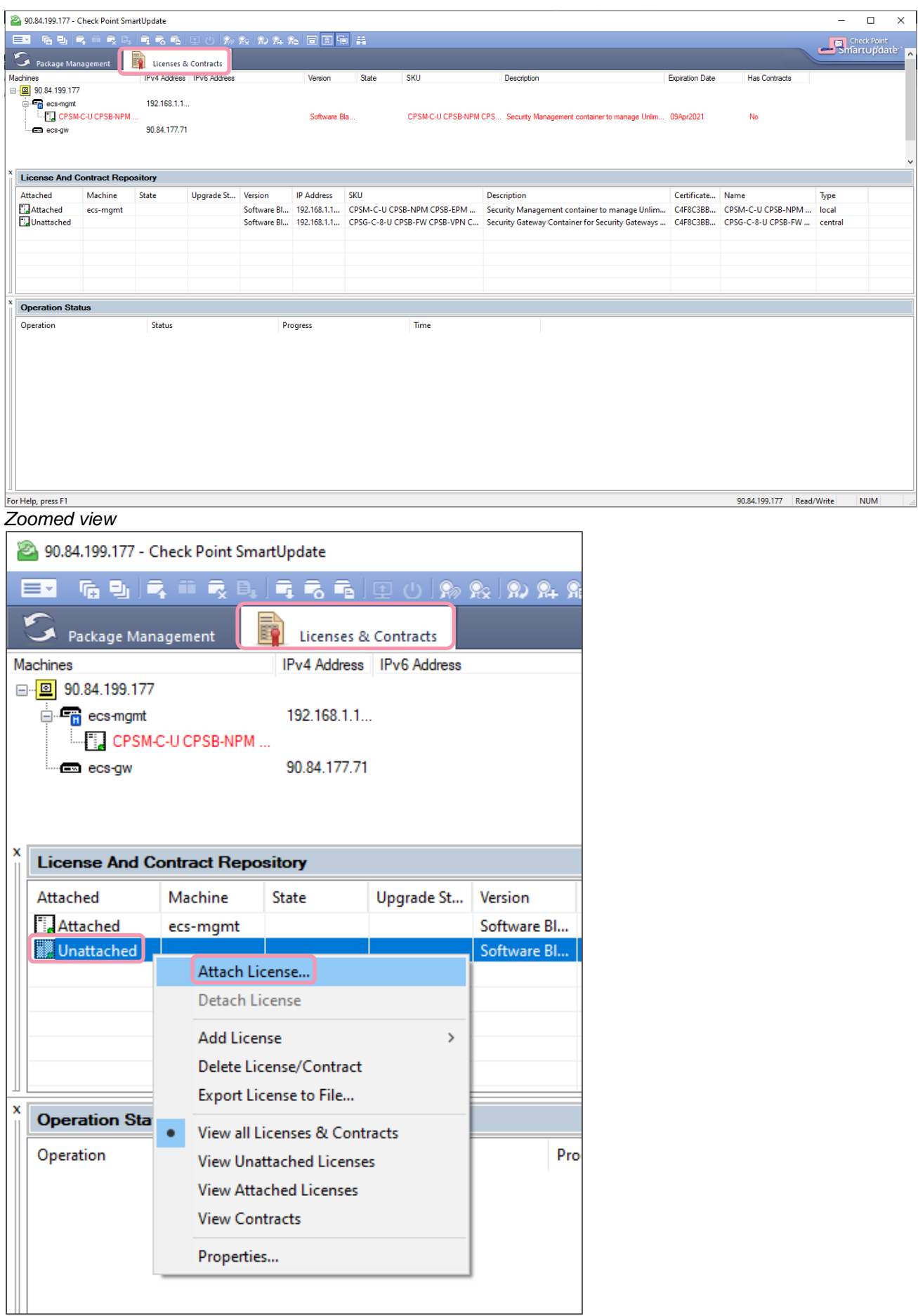

Click Licenses & Contracts tab, then go to License And Contract Repository section. Select the proper Unattached license, right click on it then select Attach License... contextual menu.

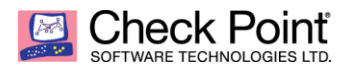

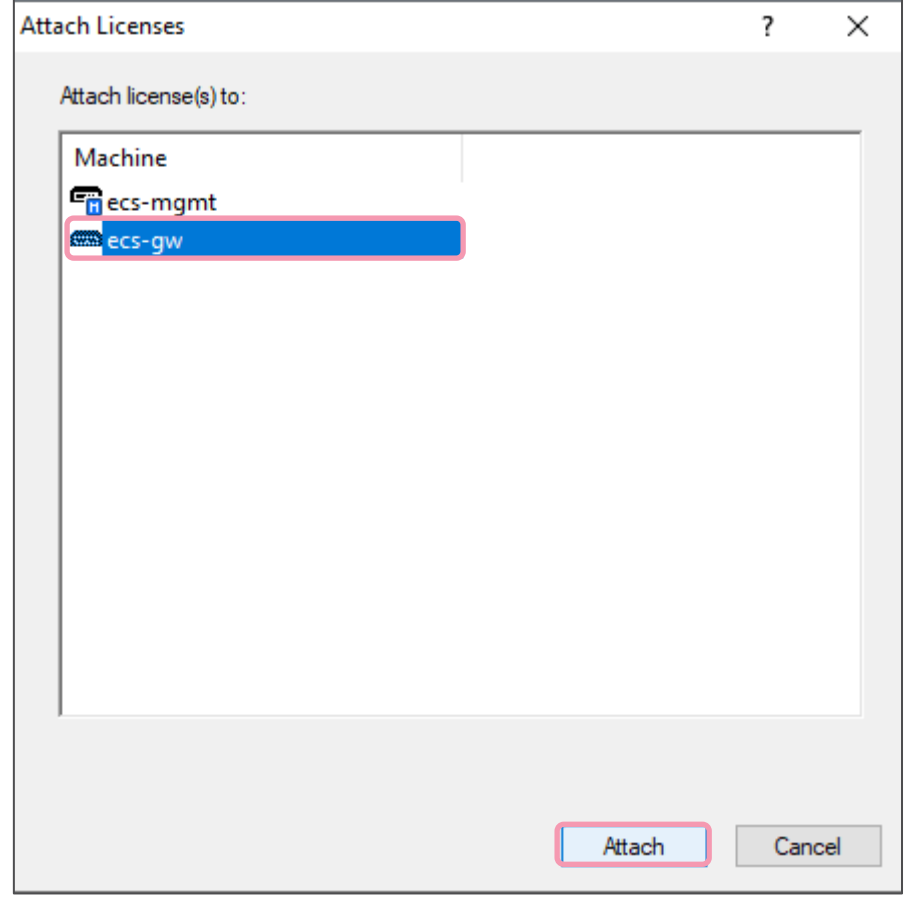

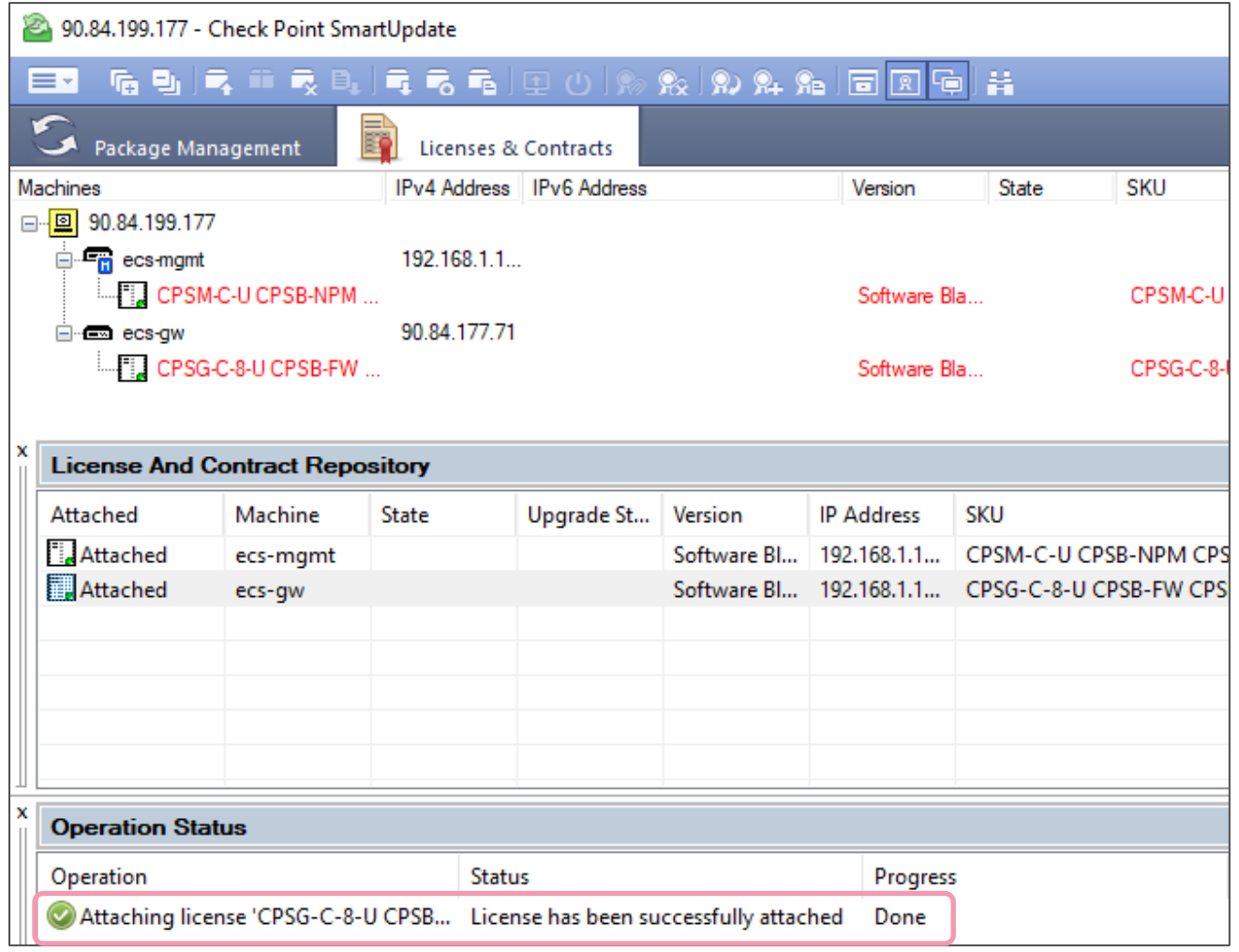

 $\frac{1}{2}$  Objects

Validation

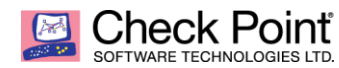

# Install Security Policy once again and check your instance status as below.

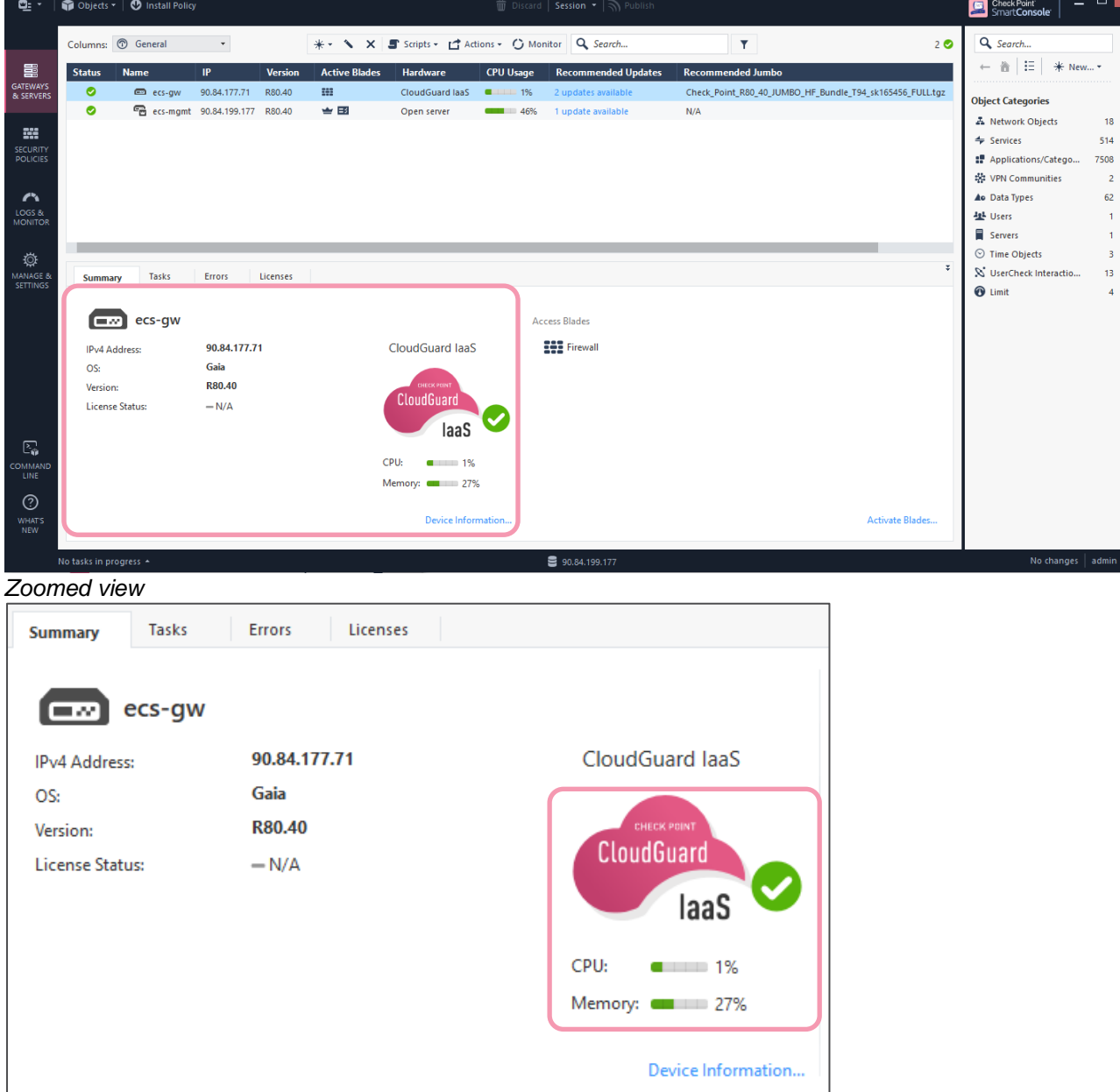

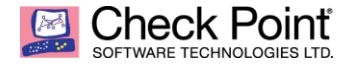

## <span id="page-28-0"></span>*POST INSTALLATION OPERATIONS & JUMBO HOTFIX UPDATE*

Once definitive license has been applied to the Security Gateway, you'll be able to update to the latest General Availability Jumbo Hotfix that is mandatory to apply after first installation and most recommended to apply every time a new GA release is available.

As reminder, Supported Version is R80.40 GA Take 294 plus Jumbo HF Take\_94 or above Jumbo HF GA releases.

File Name: **Check\_Point\_R80\_40\_JUMBO\_HF\_Bundle\_T94\_sk165456\_FULL.tgz**  Release Date: **07-Mar-2021**

For more information about Jumbo Hotfix Accumulator for R80.40, please refer to solution ID: [sk165456](https://supportcenter.checkpoint.com/supportcenter/portal?eventSubmit_doGoviewsolutiondetails=&solutionid=sk165456)

To install Jumbo Hotfix on your Security Gateway, please connect to your Security Management Server using your SmartConsole to have a central deployment (or using Gaia WebUI directly on your Security Gateway).

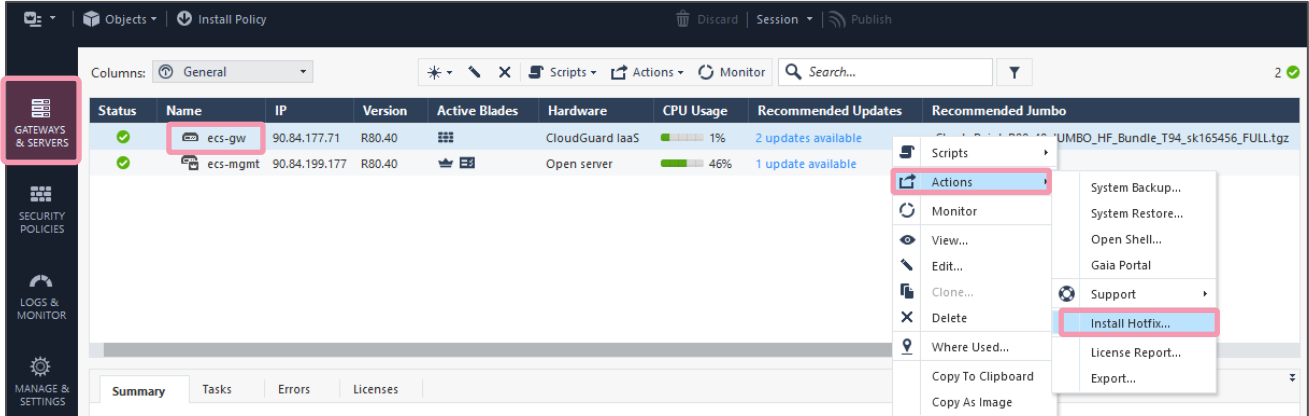

Click on Gateway & Servers tab. Click on the target Security Gateway then right click  $\rightarrow$  select Actions  $\rightarrow$ Install Hotfix... on contextual menu.

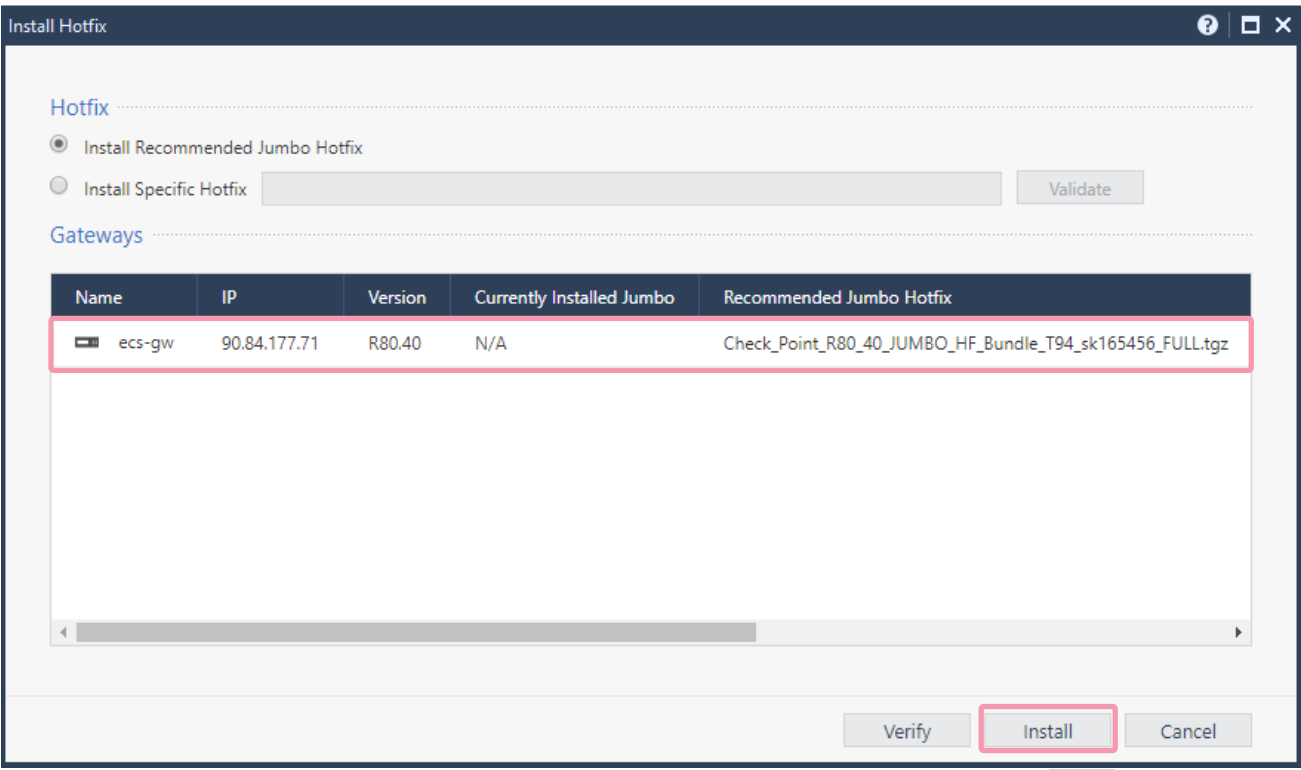

Select the target Security Gateway with target Recommended Jumbo Hotfix and click on Install button.

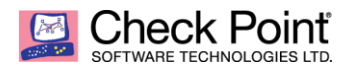

### *Zoomed view*

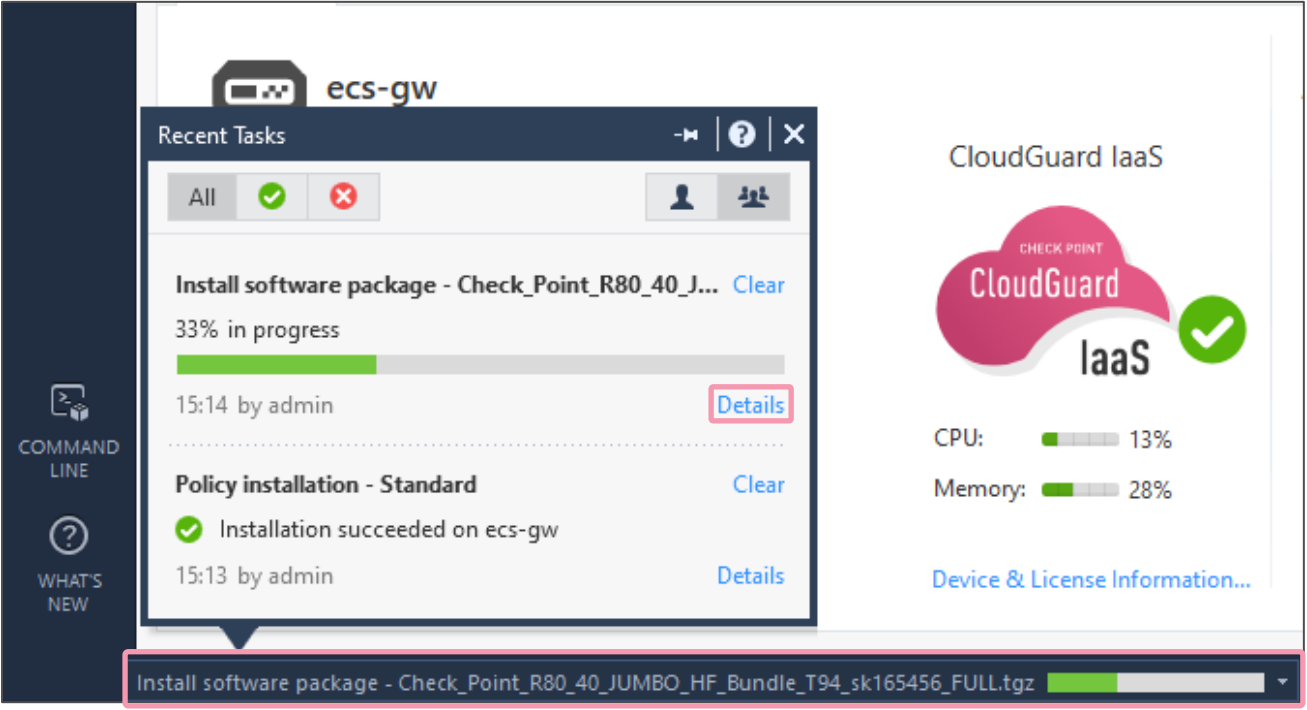

On bottom right of the SmartConsole client, click on the installation task to have more details about progress and full details (as below) clicking on Details button.

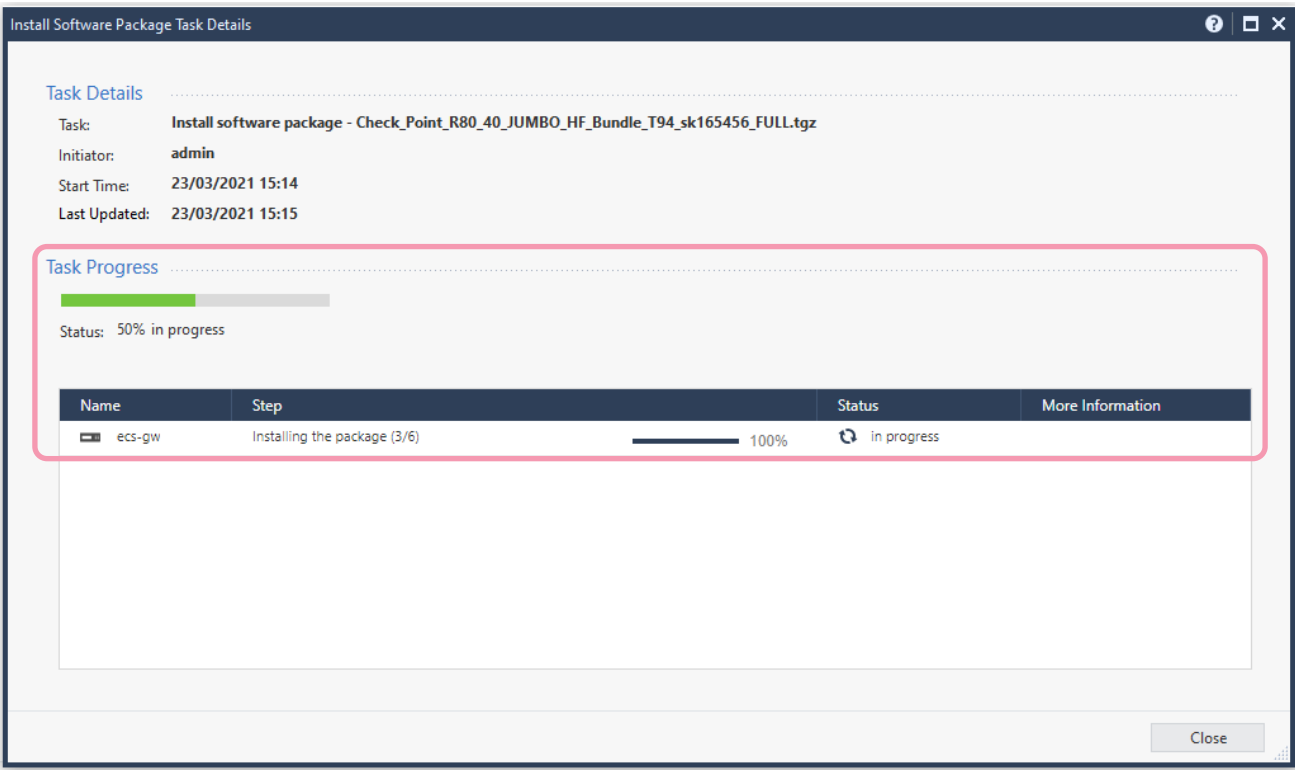

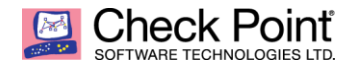

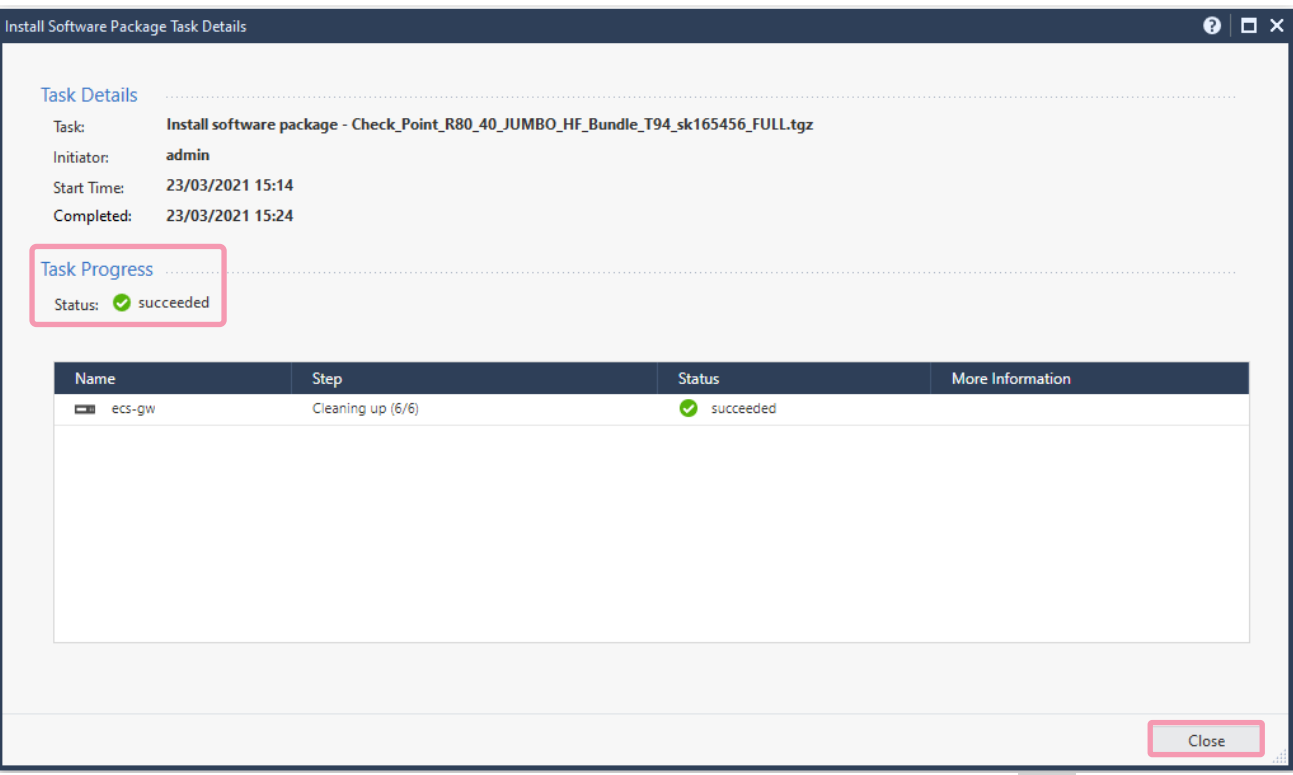

Once finalized, succeed and you do not want check detailed status anymore, just click Close button.

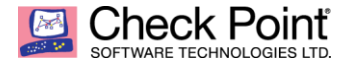

## <span id="page-31-0"></span>*MONITORING CHECKS*

After Hotfix installation, you can check that Security Gateway instance is operating correctly using Monitoring view. To get access to that detailed information, click on Device & License Information… on the desired Security Gateway.

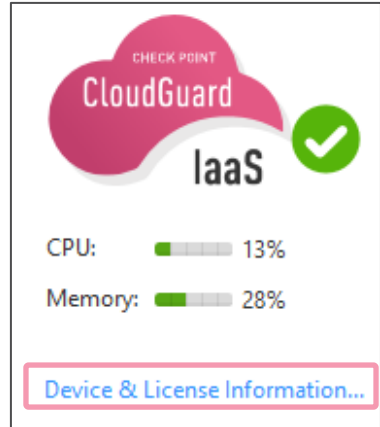

You can now review in more details its Device & Licensing information.

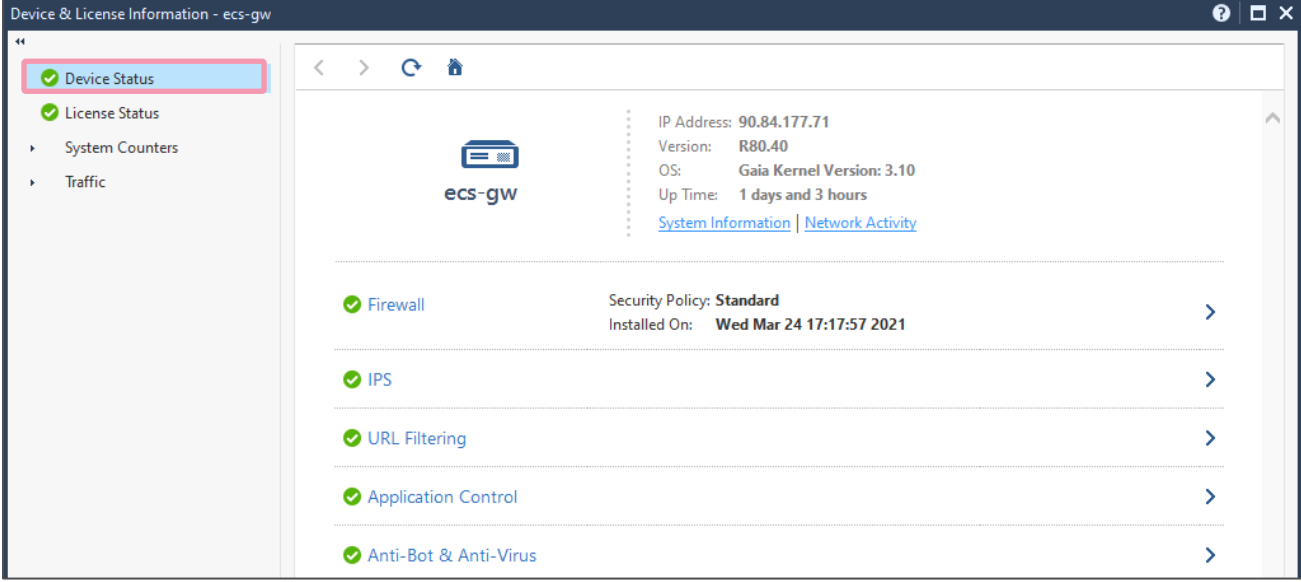

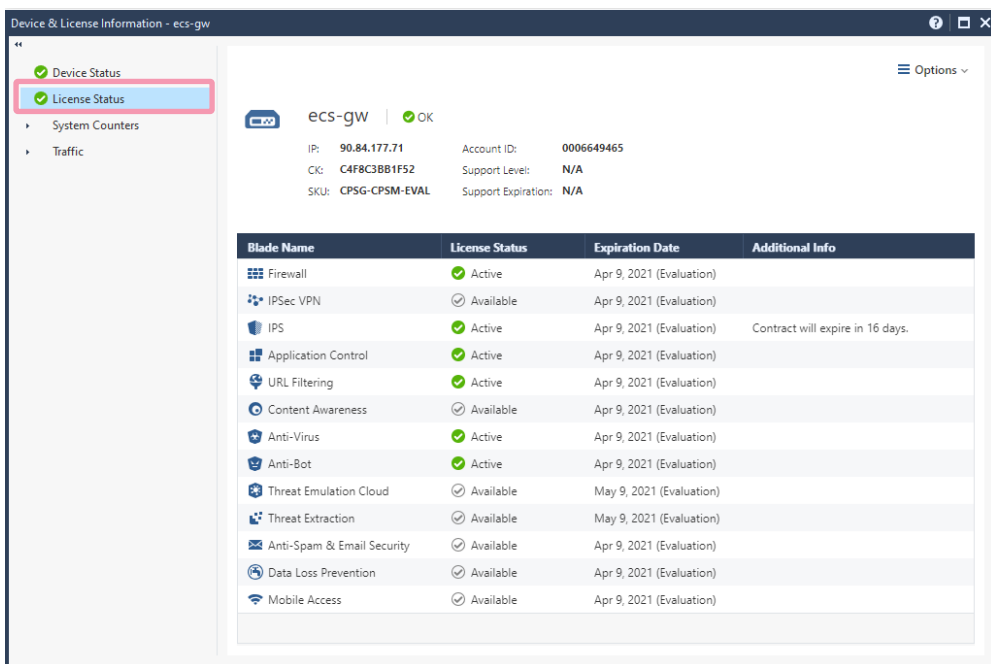

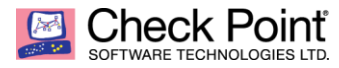

In addition, if needed you can perform an automated health check of a Gaia OS based system Security Gateway please consult Solution ID: [sk121447](https://supportcenter.checkpoint.com/supportcenter/portal?eventSubmit_doGoviewsolutiondetails=&solutionid=sk121447)

Find some example of dashboard generated running the script.

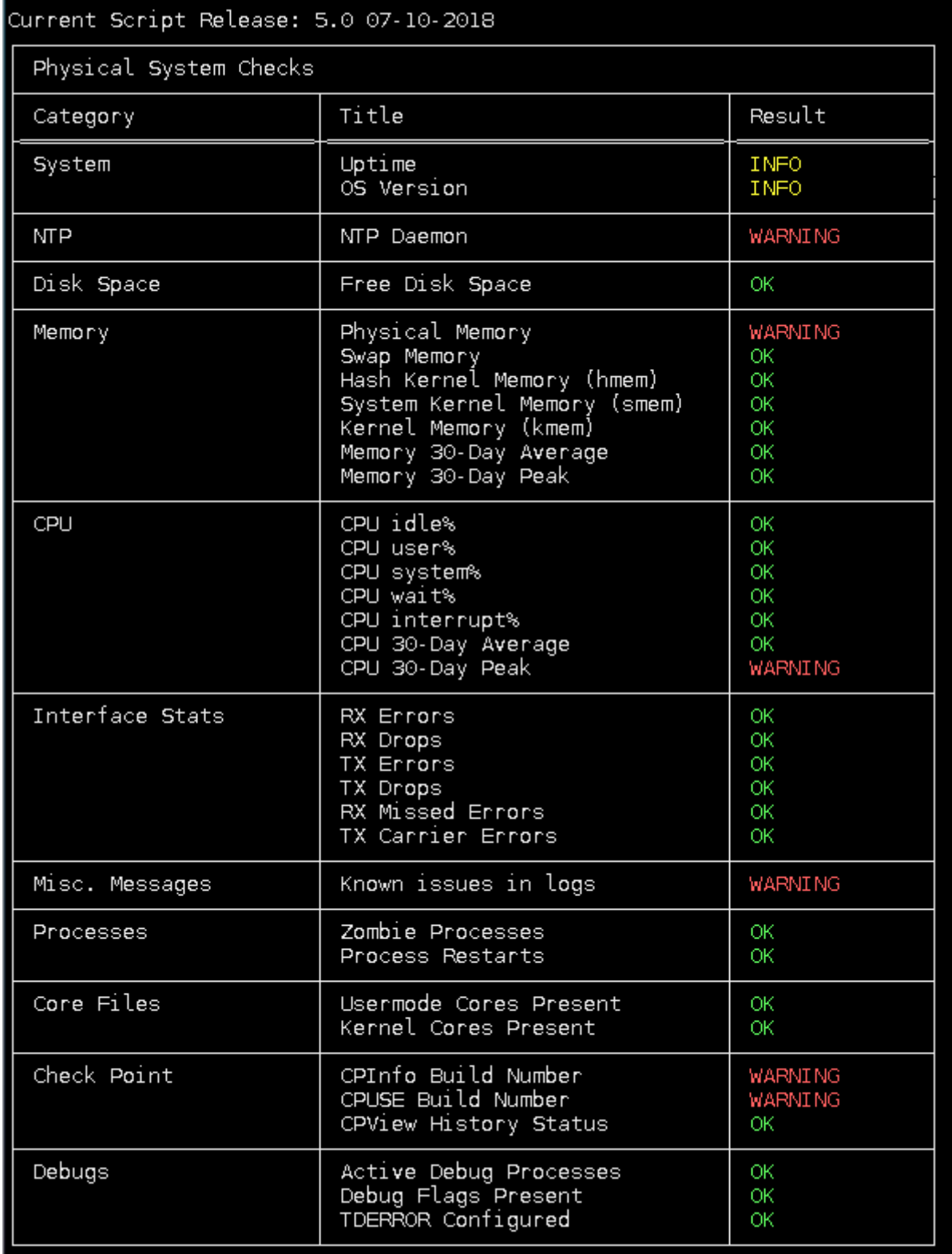

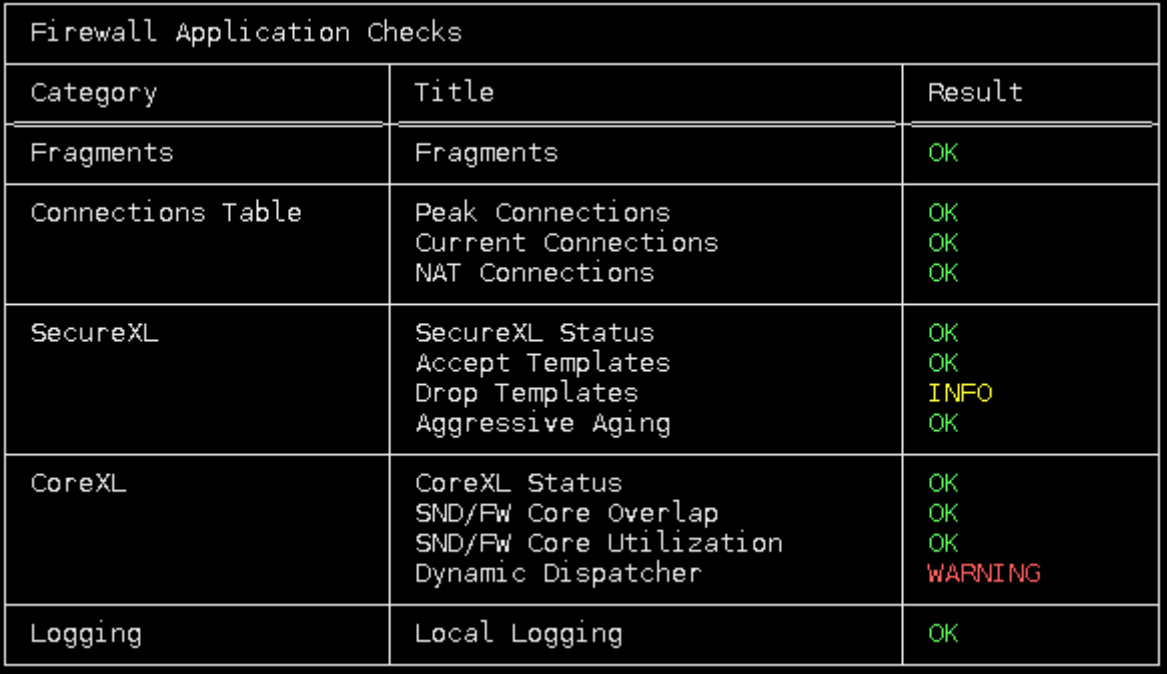

Finally yet importantly, make sure logs sent from Security Gateway are received from Management Server / Log Server. If it's not the case, most of time blocked connectivity is the root cause (don't forget to check Security Groups policy on Flexible Engine side).

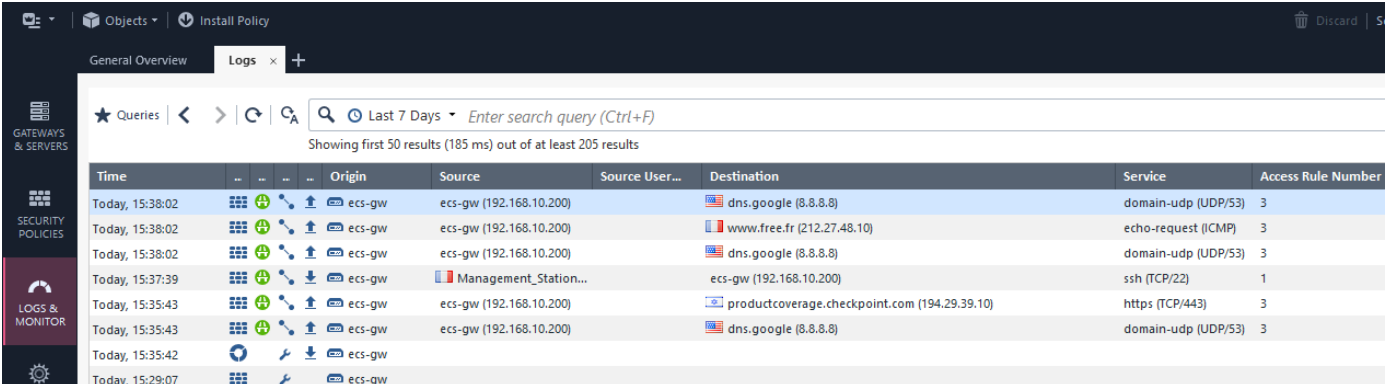

You can finalize the testing process by checking Check Point Threat Prevention configuration effectiveness using [CheckMe Instant Security Check](https://pages.checkpoint.com/checkme-instant-security-check.html) after configuring NGTP (Next Generation Threat Prevention) Blades in Prevent Mode (Application Control blocking High Risks and Anonymizers, IPS, Antivirus and Anti-Bot).

*END OF THE DOCUMENT*